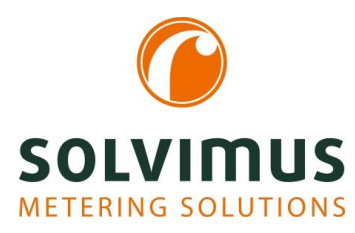

# MBUS-GEM - BENUTZERHANDBUCH

# MBUS-GEM GATEWAY FÜR SMART METERING

Version 1.32 Datum: 20.05.2019

Autor:

Tobias Braune solvimus GmbH Ratsteichstr. 5 98693 Ilmenau Deutschland

solvimus GmbH - Ratsteichstr. 5 - 98693 Ilmenau - Deutschland Telefon: +49 3677 7613060 – Fax: +49 3677 7613069 – E-Mail: info@solvimus.de MBUS-GEM - Benutzerhandbuch

Dies ist eine Leerseite.

# Inhaltsverzeichnis

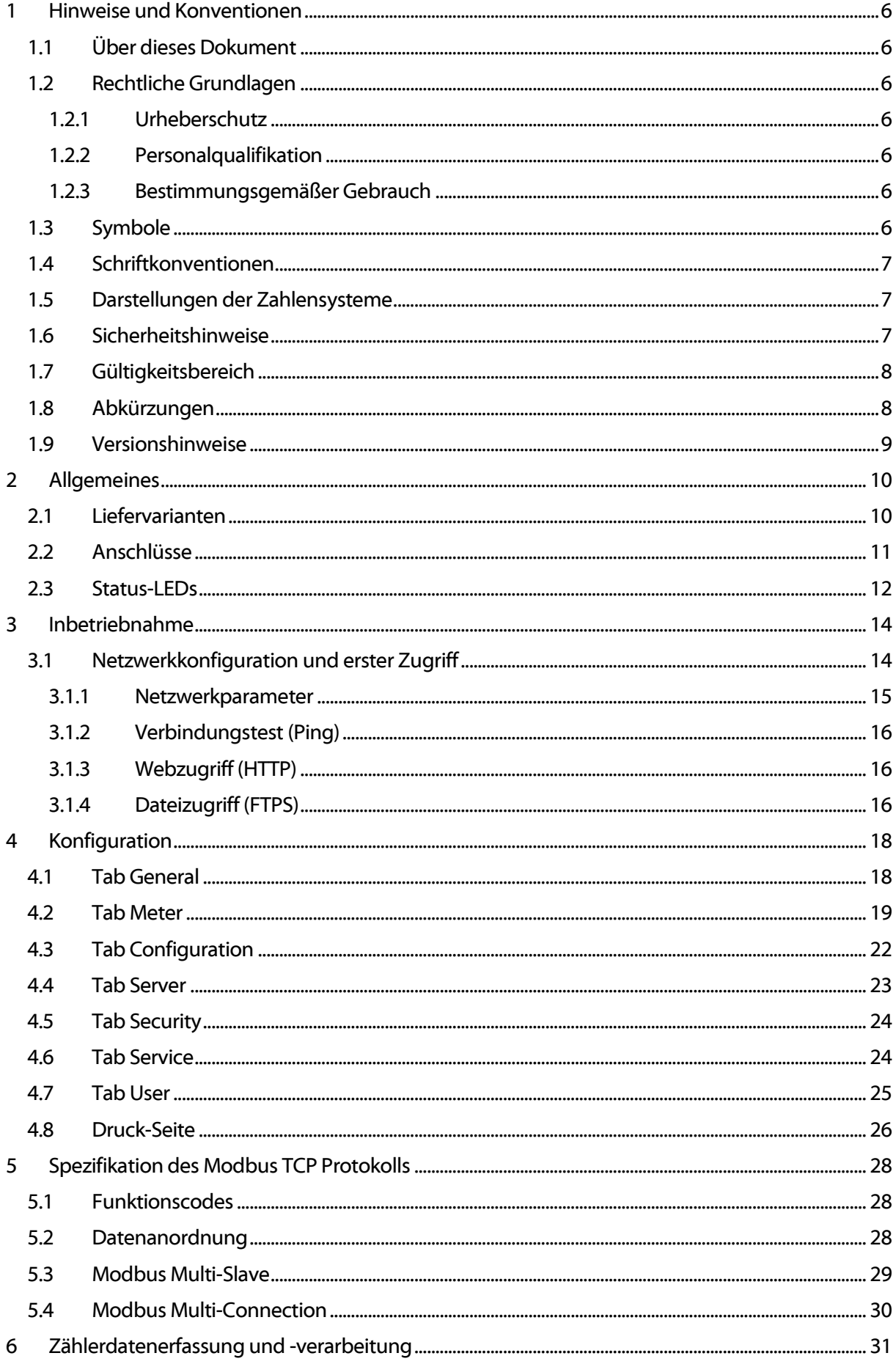

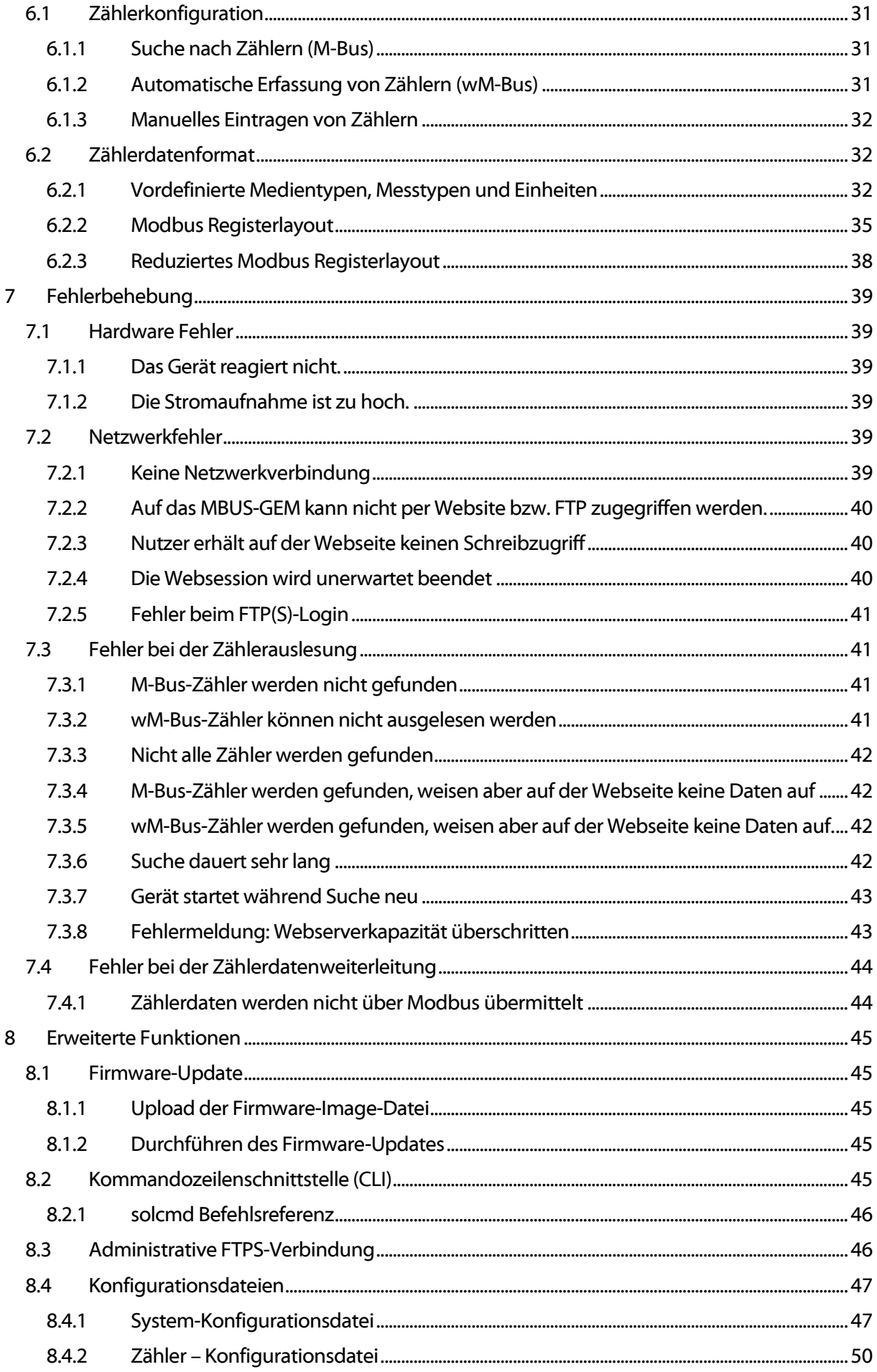

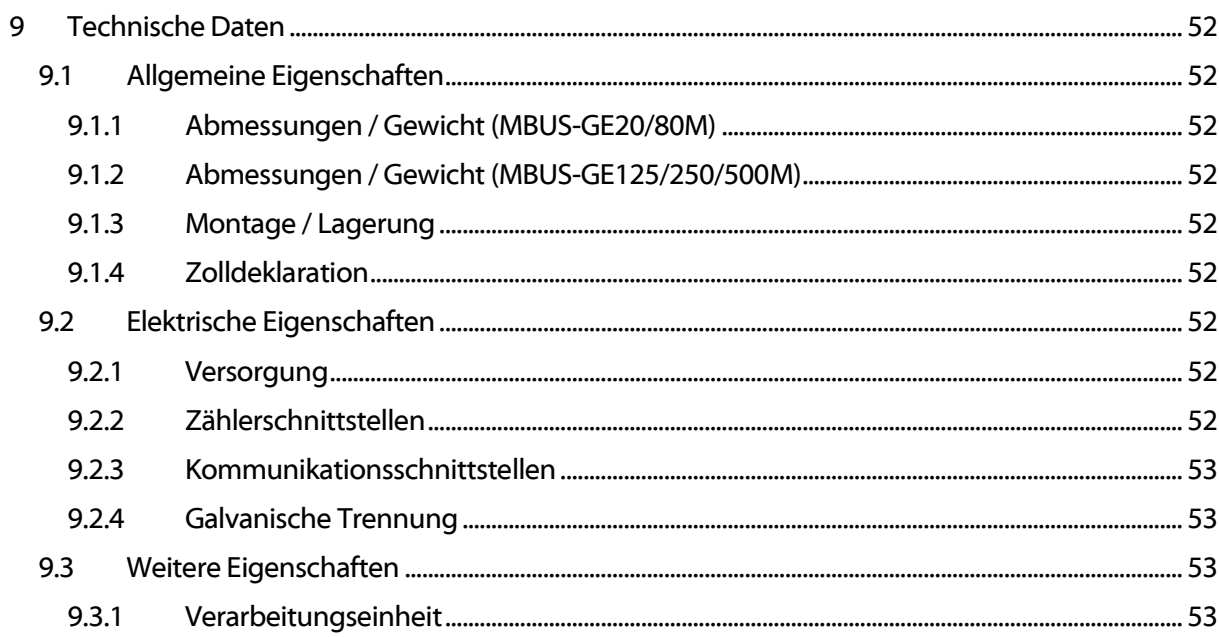

# <span id="page-5-0"></span>1 Hinweise und Konventionen

# <span id="page-5-1"></span>1.1 Über dieses Dokument

Um dem Anwender eine schnelle Installation und Inbetriebnahme der in diesem Handbuch beschriebenen Geräte zu gewährleisten, ist es notwendig, die nachfolgenden Hinweise und Erläuterungen sorgfältig zu lesen und zu beachten.

# <span id="page-5-2"></span>1.2 Rechtliche Grundlagen

#### <span id="page-5-3"></span>1.2.1 Urheberschutz

Diese Dokumentation, einschließlich aller darin befindlichen Abbildungen, ist urheberrechtlich geschützt. Urheber ist die solvimus GmbH, Ilmenau. Die Verwertungsrechte liegen ebenfalls bei der solvimus GmbH. Jede Weiterverwendung, die von den urheberrechtlichen Bestimmungen abweicht, ist nicht gestattet. Die Reproduktion, Übersetzung in andere Sprachen, sowie die elektronische und fototechnische Archivierung und Veränderung bedarf der schriftlichen Genehmigung der solvimus GmbH.

Zuwiderhandlungen ziehen einen Schadenersatzanspruch nach sich.

Die solvimus GmbH behält sich Änderungen, die dem technischen Fortschritt dienen, vor. Alle Rechte für den Fall der Patenterteilung oder des Gebrauchsmusterschutzes sind der solvimus GmbH vorbehalten. Fremdprodukte werden stets ohne Vermerk auf Patentrechte genannt. Die Existenz solcher Rechte ist daher nicht auszuschließen.

#### <span id="page-5-4"></span>1.2.2 Personalqualifikation

Der in dieser Dokumentation beschriebene Produktgebrauch richtet sich ausschließlich an Fachkräfte der Elektronikbranche oder von Fachkräften der Elektronikbranche unterwiesene Personen. Sie alle müssen gute Kenntnisse in folgenden Bereichen besitzen:

- Geltenden Normen
- Umgang mit elektronischen Geräten

Für Fehlhandlungen und Schäden, die an den beschriebenen Geräten und Fremdprodukten durch Missachtung der Informationen dieses Handbuches entstehen, übernimmt die solvimus GmbH keine Haftung.

#### <span id="page-5-5"></span>1.2.3 Bestimmungsgemäßer Gebrauch

Die Komponenten bzw. Baugruppen werden ab Werk falls nötig für den jeweiligen Anwendungsfall mit einer festen Hard- und Softwarekonfiguration ausgeliefert. Änderungen sind nur im Rahmen der in den Dokumentationen aufgezeigten Möglichkeiten zulässig. Alle anderen Veränderungen an der Hard- oder Software sowie der nicht bestimmungsgemäße Gebrauch der Komponenten bewirken den Haftungsausschluss der solvimus GmbH.

Wünsche an eine abgewandelte bzw. neue Hard- oder Softwarekonfiguration richten Sie bitte an die solvimus GmbH.

# <span id="page-5-6"></span>1.3 Symbole

- Gefahr: Informationen unbedingt beachten, um Personen vor Schaden zu bewahren.
- Achtung: Informationen unbedingt beachten, um am Gerät Schäden zu verhindern.
- Beachten: Randbedingungen, die für einen fehlerfreien Betrieb unbedingt zu beachten sind.
- ESD (Electrostatic Discharge): Warnung vor Gefährdung der Komponenten durch elektrostatische Entladung. Vorsichtsmaßnahme bei Handhabung elektrostatisch entladungsgefährdeter Bauelemente beachten.
- Hinweis: Routinen oder Ratschläge für den effizienten Geräteeinsatz.

Weitere Informationen: Verweise auf zusätzliche Literatur, Handbücher, Datenblätter und Internetseiten.

### <span id="page-6-0"></span>1.4 Schriftkonventionen

Namen von Pfaden und Dateien sind als kursive Begriffe gekennzeichnet. Entsprechend des Systems erfolgt die Notation mittels Schrägstriches (Slash) oder umgekehrtem Schrägstrich (Backslash).

z. B.: D:\Daten\

Menüpunkte oder Tabs sind fett kursiv gekennzeichnet.

#### z. B.: Speichern

Ein Pfeil zwischen zwei Menüpunkten oder Tabs bedeutet die Auswahl eines Untermenüpunkts aus einem Menü oder einen Navigationsverlauf im Webbrowser.

#### z. B.: Datei*→* Neu

Schaltflächen und Eingabefelder sind fett dargestellt.

#### z. B.: Eingabe

Tastenbeschriftungen sind in spitzen Klammern eingefasst und fett mit Großbuchstaben dargestellt.

#### $z$ . B $\cdot$  <F5>

Programmcodes werden in der Schriftart Courier gedruckt.

z. B.: END VAR

Variablennamen, Bezeichner und Parametereingaben sind im Text als kursive Begriffe gekennzeichnet.

z. B.: Messwert

# <span id="page-6-1"></span>1.5 Darstellungen der Zahlensysteme

Für die Darstellung von Zahlen gelten folgende Konventionen

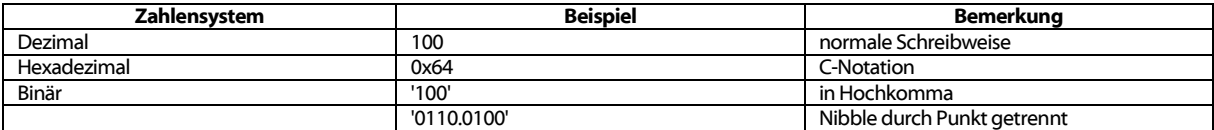

Tabelle 1: Zahlensysteme

### <span id="page-6-2"></span>1.6 Sicherheitshinweise

Vor dem Tausch von Komponenten und Module muss die Spannungsversorgung abgeschaltet werden.

Bei deformierten Kontakten ist das betroffene Modul bzw. der betroffenen Steckverbinder auszutauschen, da die Funktion langfristig nicht sichergestellt ist.

Die Komponenten sind unbeständig gegen Stoffe, die kriechende und isolierende Eigenschaften besitzen. Dazu gehören z. B. Aerosole, Silikone, Triglyceride (Bestandteil einiger Handcremes).

Kann nicht ausgeschlossen werden, dass diese Stoffe im Umfeld der Komponenten auftreten, sind Zusatzmaßnahmen zu ergreifen.

Einbau der Komponenten in ein entsprechendes Gehäuse.

Handhaben der Komponenten nur mit sauberem Werkzeug und Material.

- Die Reinigung ist nur mit einem feuchten Tuch zulässig. Dieses kann mit einer Seifenlösung getränkt sein. Dabei ESD-Hinweise beachten.
- Lösungsmittel wie Alkohole, Aceton usw. sind als Reinigungsmittel nicht zulässig.
- Kein Kontaktspray verwenden, da im Extremfall die Funktion der Kontaktstelle beeinträchtigt und Kurzschlüsse verursacht werden können.
- Baugruppen, speziell OEM-Module sind für den Einbau in Elektronikgehäusen vorgesehen. Die Berührung der Baugruppe darf nicht unter Spannung erfolgen. Die jeweils gültigen und anwendbaren Normen und Richtlinien zum Aufbau von Schaltschränken sind zu beachten.
- Die Komponenten sind mit elektronischen Bauelementen bestückt, die bei elektrostatischer Entladung zerstört werden können. Während des Umgangs mit den Komponenten ist auf gute Erdung der Umgebung (Personen, Arbeitsplatz und Verpackung) zu achten. Elektrisch leitende Bauteile, z. B. Datenkontakte, nicht berühren.

# <span id="page-7-0"></span>1.7 Gültigkeitsbereich

Diese Dokumentation beschreibt das im Titel angegebene Gerät der solvimus GmbH, Ilmenau.

# <span id="page-7-1"></span>1.8 Abkürzungen

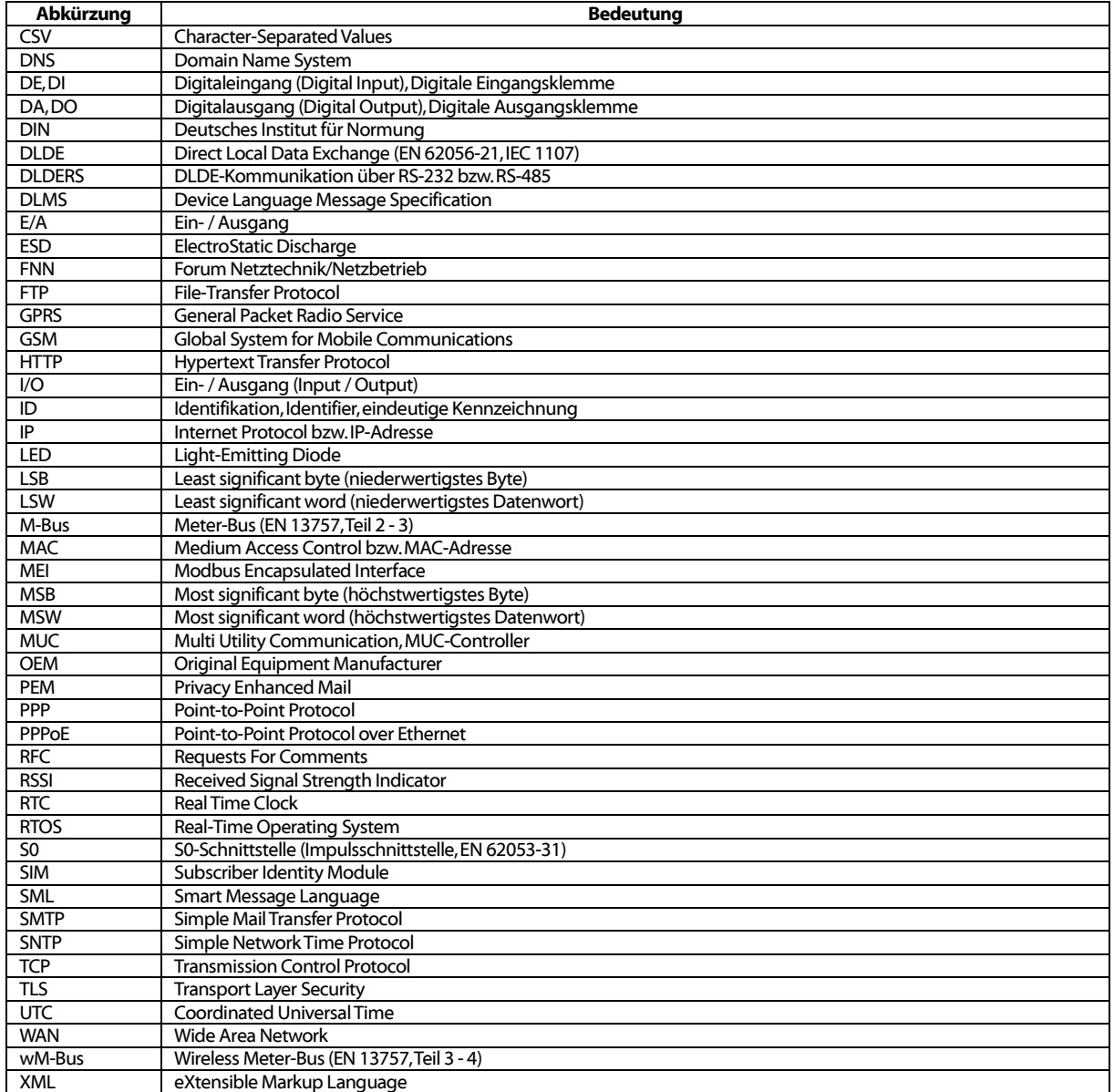

Tabelle 2: Abkürzungen

# <span id="page-8-0"></span>1.9 Versionshinweise

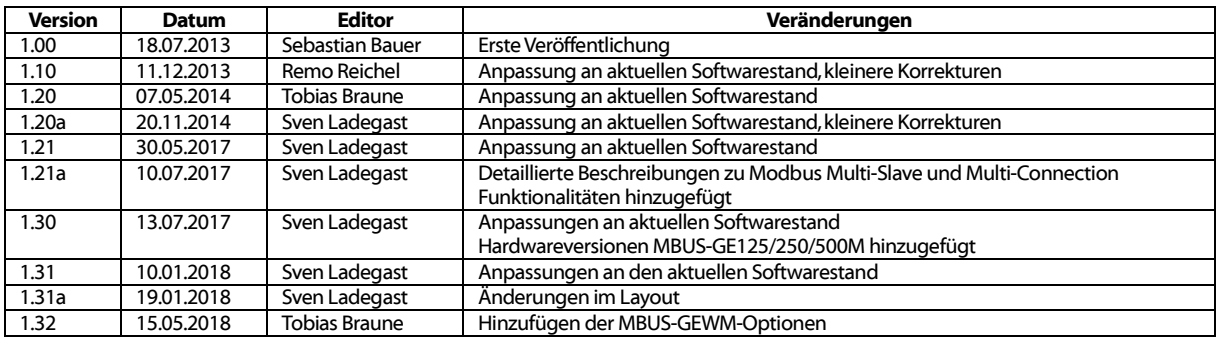

Tabelle 3: Versionierung

# <span id="page-9-0"></span>2 Allgemeines

Der M-Bus (Meter-Bus) ist eine etablierte Schnittstelle zur automatisierten Zählerauslesung. Vor allem die Einfachheit der Installation (einfaches Zweidrahtsystem mit Speisung durch den Bus) und die hohe Robustheit zeichnen diesen aus. Dies sind spezielle Eigenschaften, die für den Einsatz im industriellen Umfeld interessant sind.

Der M-Bus ist in der Norm EN 13757 definiert. Darin ist neben einer eigenen Physik auch ein eigenes Protokoll festgelegt. Für die Anbindung an andere Systeme ist daher eine Übersetzung notwendig.

Im Automatisierungsumfeld ist Modbus TCP als Kommunikationsstandard weit verbreitet. Mit den Produkten MBUS-GE20M, MBUS-GE80M, MBUS-G125M, MBUS-GE250M und MBUS-GE500M (im Folgenden kurz MBUS-GEM genannt) stehen Gateways zur Verfügung, welche die Welt des M-Bus mit der des Modbus TCP verbinden, und so die Anbindung von Zählerdaten an eine Leittechnik (SPS, DDC u. a.) ermöglichen.

Das Gerät unterstützt auf Seite des M-Bus den Betrieb von 20 bis zu 500 Zählern (Standardlasten). Für die normkonforme Dateninterpretation ist auf dem MBUS-GEM ein leistungsstarker Protokoll-Stack implementiert. Mit diesem ist es möglich, ohne weiteren Konfigurationsaufwand alle am Markt verfügbaren Zähler auszulesen und deren Daten zu interpretieren. Die Daten können so anderen Systemen ohne Aufwand zur Verfügung gestellt werden.

Das MBUS-GEM verfügt über eine Ethernet-Schnittstelle, welche Modbus TCP im Slave-Modus (Modbus TCP Server) unterstützt. Die SPS oder ein nachgelagertes Softwaresystem kann so als Modbus-Master (Modbus TCP Client) über eine Netzwerkverbindung die Daten der Zähler direkt abrufen. Diese sind in Modbus-Registern verfügbar.

Da das Gateway MBUS-GEM die Zähler selbstständig abruft, ist die initiale Konfiguration des Geräts notwendig. Diese erfolgt intuitiv über die Konfigurationswebseite des Geräts. Hier wird der volle Funktionsumfang des MBUS-GEM sichtbar. Neben der Basiskonfiguration können hier unter anderem die bereitzustellenden Werte selektiert, Bus-Scans durchgeführt und auch die aktuellen Daten angesehen werden. Somit wird die Fernwartung über einen Service-Rechner erleichtert.

Das MBUS-GEM wird in einem 2TE-Gehäuse (Teilungseinheiten) für die Gerätevarianten MBUS-GE20M, MBUS-GE80M und MBUS-GEWM und in einem 3TE-Gehäuse für die Varianten MBUS-GE125/250/500M geliefert und ist für die Hutschienenmontage (DIN Tragschiene 35mm) vorgesehen.

# <span id="page-9-1"></span>2.1 Liefervarianten

Das MBUS-GEM ist ein modular aufgebautes Gateway. Dadurch kann dieses in verschiedenen Varianten angeboten werden und ist so flexibel an die Anforderungen in der jeweiligen Installation anpassbar.

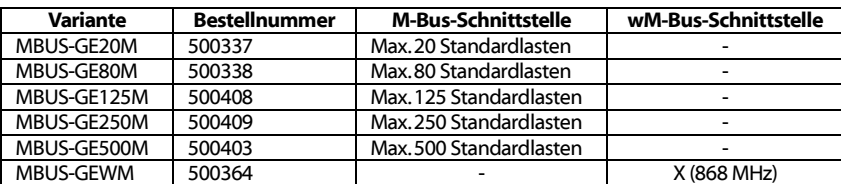

Tabelle 4: Liefervarianten

# <span id="page-10-0"></span>2.2 Anschlüsse

Die Anschlüsse und Schnittstellen des MBUS-GEM sind auf unterschiedlichen Seiten des Geräts herausgeführt.

Folgende Bilder zeigen die Variante MBUS-GE20M:

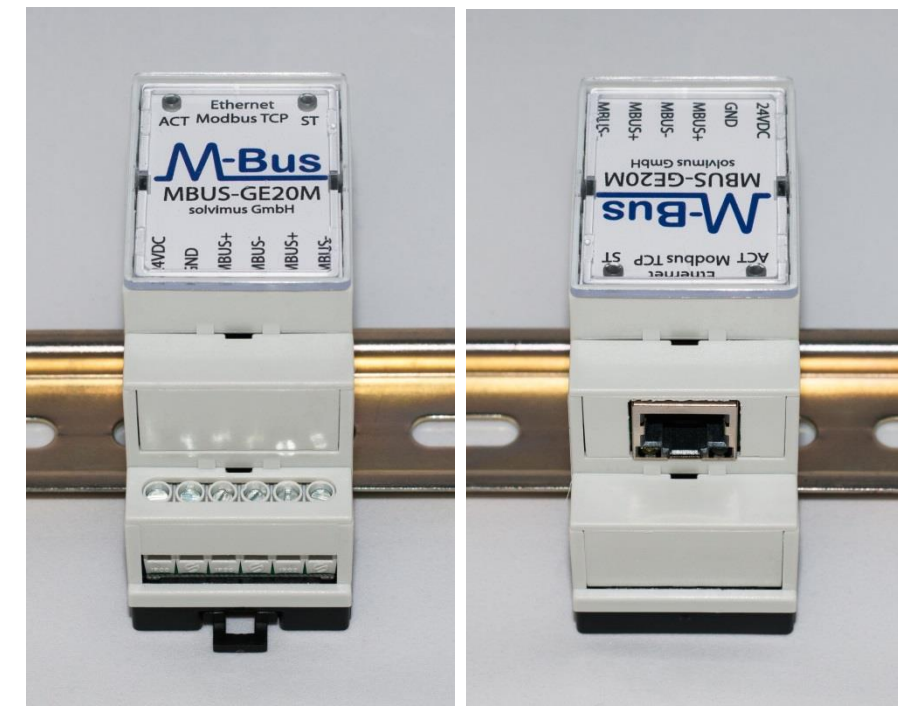

Abbildung 1: MBUS-GE20/80M

Folgende Abbildung zeigt die Variante MBUS-GE500M:

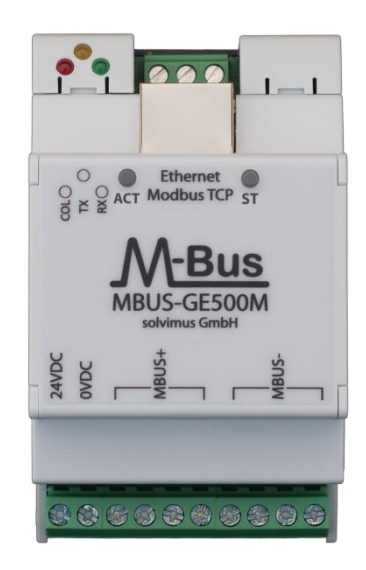

Abbildung 2: MBUS-GE125/250/500M

Folgende Abbildung zeigt die Variante MBUS-GEWM:

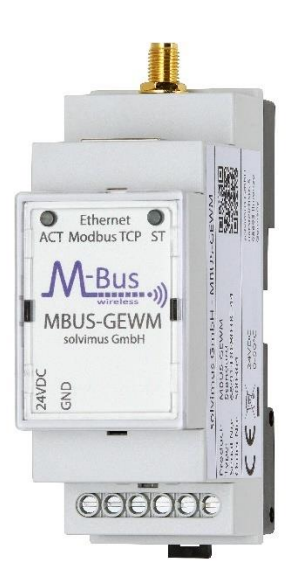

Abbildung 3: MBUS-GEWM

Am MBUS-GEM sind folgende Anschlüsse vorhanden:

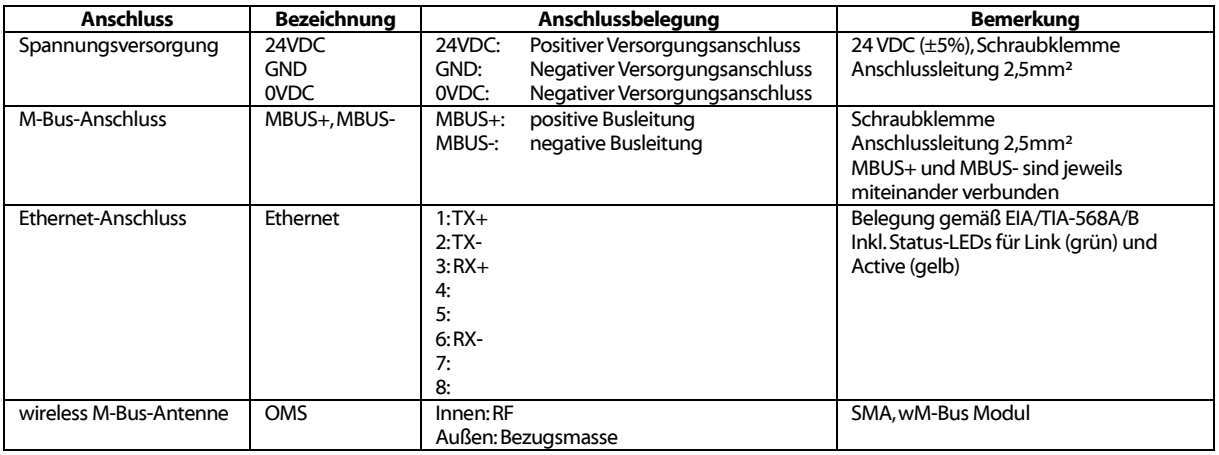

Tabelle 5: Anschlüsse

Die dreipolige Klemmenleiste unterhalb des RJ45-Anschlusses ist für zukünftige Anwendungen reserviert. Bitte schließen Sie nichts an dieser Klemmenleiste an!

# <span id="page-11-0"></span>2.3 Status-LEDs

Das MBUS-GEM verfügt über 2 Status-LEDs an der Frontplatte. Diese zeigen folgende Zustände an:

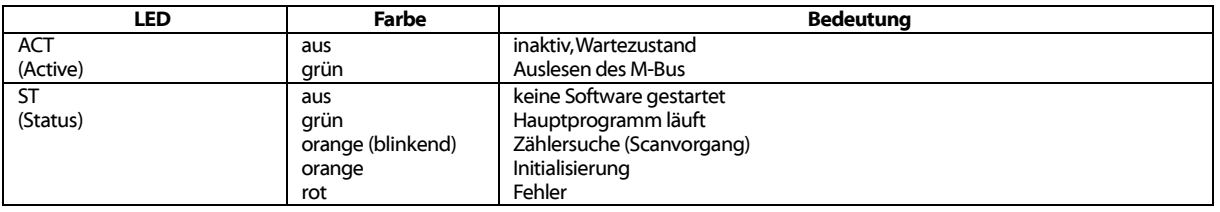

Tabelle 6: Status LEDs

Das MBUS-GEM verfügt über 2 Status-LEDs an der RJ45-Ethernetbuchse. Diese zeigen folgende Zustände an:

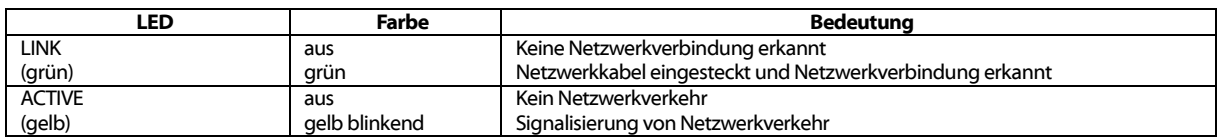

#### Tabelle 7: Status-LEDs der Ethernet-Buchse

Die Gerätevarianten MBUS-GE125/250/500M verfügen über zusätzliche Status-LEDs für den M-Bus Master:

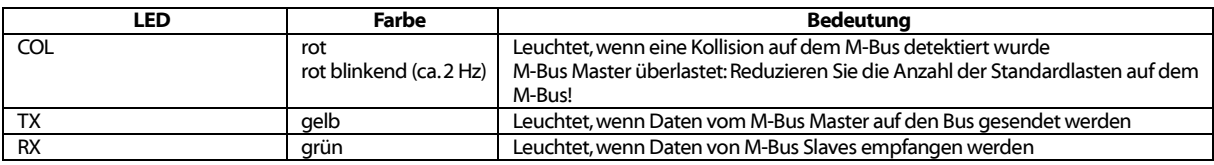

Tabelle 8: Zusätzliche Status-LEDs (Ausführung MBUS-GE125/250/500M)

# <span id="page-13-0"></span>3 Inbetriebnahme

Das MBUS-GEM startet nach dem Anschluss an die Versorgungsspannung selbstständig. Standardmäßig erfolgen folgende Aufrufe beim Systemstart:

- Konfiguration der Netzwerkschnittstelle (Ethernet) per DHCP oder statische Konfiguration
- Einmalige Generierung der SSL-Schlüssel (Benötigt etwas Zeit beim ersten Start)
- Bezug der Systemzeit per SNTP
- Starten von Systemdiensten
- Start des Hauptprogramms

Das Hauptprogramm stellt dann die gesamte Funktionalität u. a. die Webschnittstelle des MBUS-GEM zur Verfügung.

## <span id="page-13-1"></span>3.1 Netzwerkkonfiguration und erster Zugriff

Das MBUS-GEM ist komplett über die Netzwerkschnittstelle konfigurierbar. Diese muss daher entsprechend Ihres Netzwerks konfiguriert werden. Fragen Sie dazu ggf. Ihren Administrator.

Das MBUS-GEM ist standardmäßig auf die IP-Adresse 192.168.1.101 (Subnetz-Maske: 255.255.255.0, Gateway: 192.168.1.254) eingestellt.

Für eine intuitive Bedienung steht auf dem Gerät eine Konfigurationswebseite zur Verfügung, welche über die IP des MBUS-GEM in einem Browser aufgerufen werden kann.

◆ Webseite auf dem MBUS-GEM, z. B.: <http://192.168.1.101/>

Es öffnet sich folgende Seite im Browser (s. Kapitel: [4\)](#page-17-0):

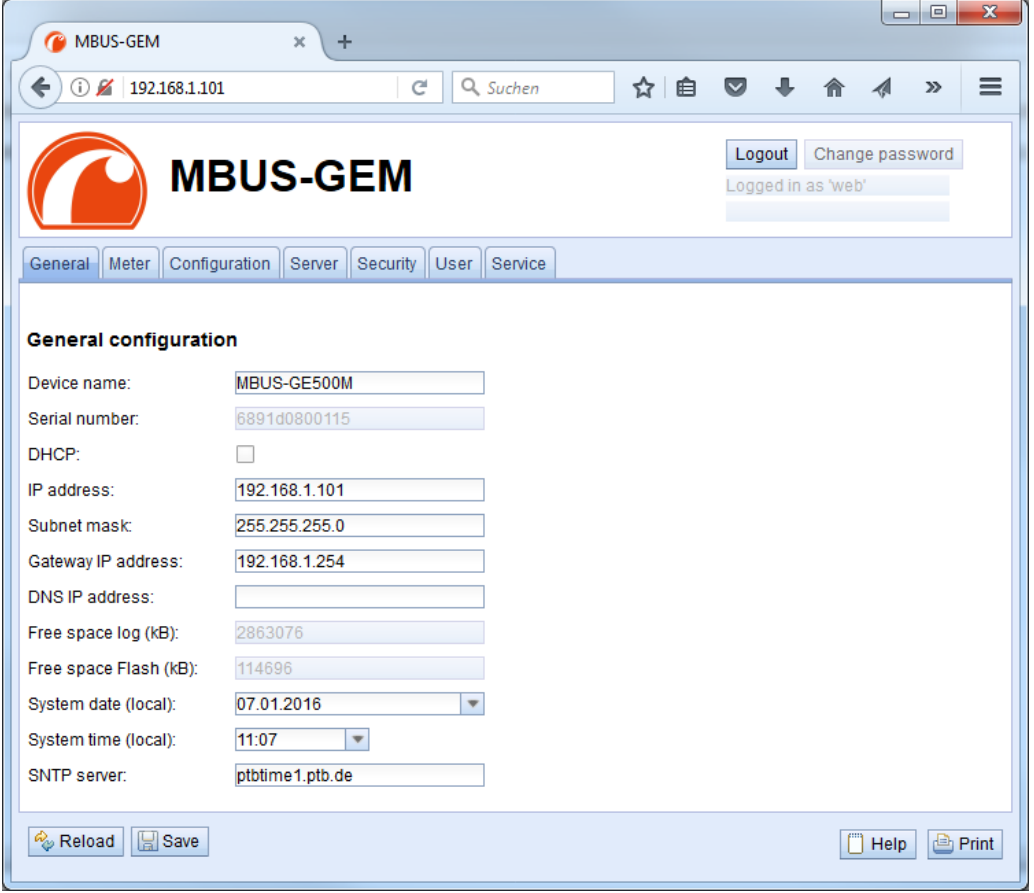

Abbildung 4: MBUS-GEM - Webseite

Ist eine Direktverbindung unter Verwendung der vorkonfigurierten Netzwerkkonfiguration nicht möglich oder lässt sich aus anderen Gründen keine Verbindung aufbauen, empfiehlt sich der Einsatz des Tools "Net discover", welches Sie auf Anfrage bei unserem Support erhalten.

**→** http://www.solvimus.de/support

Nach dem Start des Tools zeigt dieses im Hauptfenster alle im lokalen Netzwerk erreichbaren Geräte an. Über einen Rechtsklick auf ein Gerät in der Geräteliste können im darauf erscheinenden Kontextmenü Funktionen wie zum Beispiel die IP-Adresskonfiguration, HTTP- oder der FTPS-Zugriff auf das Gerät, aufgerufen werden. Einige wichtige Funktionen werden in den anschließenden Unterabschnitten näher beschrieben.

| Interface  | <b>Serial</b> | <b>Name</b>          | <b>DHCP</b>             | IP            | <b>Netmask</b> | Gateway       | <b>Target</b> | <b>MAC</b>   | <b>Version</b>         | <b>Application</b> |
|------------|---------------|----------------------|-------------------------|---------------|----------------|---------------|---------------|--------------|------------------------|--------------------|
| ethernet_6 | 0800104       | Smart_Energy_Log_2.0 | $\overline{\mathsf{v}}$ | 192.168.2.51  | 255.255.255.0  | 192.168.2.254 | i.MX28        | 6891D0800104 | 1.01RC5<br>×.          |                    |
| ethernet 6 | 0800090       | MBUS-GE20B           | $\Box$                  | 192.168.1.101 | 255.255.255.0  | 192.168.1.254 | i.MX28        | 6891D0800090 | 1.01RC3/4.1.13 -       |                    |
| ethernet_6 | 05BAB3        | qw1400               | $\overline{\mathsf{v}}$ | 192.168.2.6   | 255.255.255.0  | 192.168.2.254 | <b>SC143</b>  | 003056A5BAB3 | V1.54<br>÷             |                    |
| ethernet 6 | 096797        | MUC_EASY_Test        | $\Box$                  | 192.168.2.168 | 255.255.255.0  | 192.168.2.254 | <b>SC143</b>  | 003056A96797 | V <sub>2.03</sub><br>٠ |                    |
|            |               |                      |                         |               |                |               |               |              |                        |                    |

Abbildung 5: Hauptfenster des Net discover Tools mit Anzeige der im Netzwerk verfügbaren Geräte

#### <span id="page-14-0"></span>3.1.1 Netzwerkparameter

Über den Befehl *Net configuration* im Kontextmenü lässt sich die Netzwerkkonfiguration (IP-Adresse, DHCP-Einstellung etc.) für das Gerät ändern. Hier sollten die korrekten Parameter für das aktuelle Netzwerk konfiguriert werden. Diese Daten werden dann als statische Konfiguration auf dem Gerät hinterlegt.

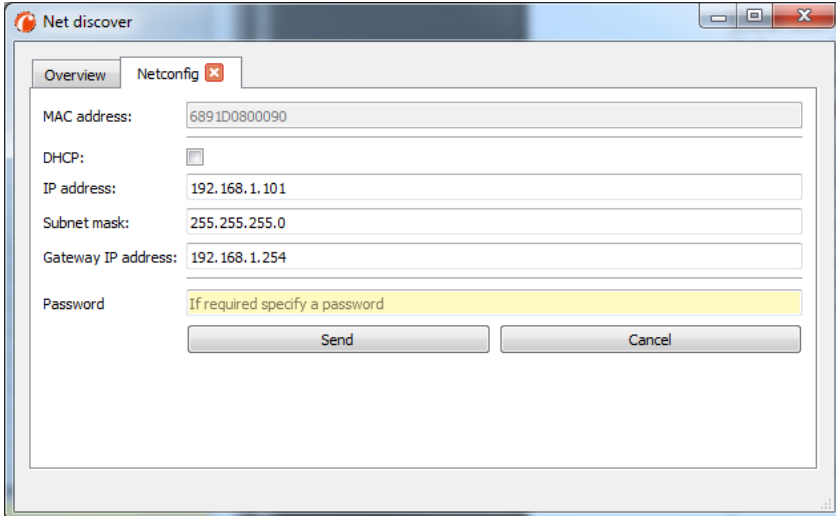

Abbildung 6: Netzwerkkonfiguration über Tool Net discover

Die Konfiguration erfolgt mittels der Schaltfläche Send. Das Administratorkennwort muss in das Feld Password eingetragen werden.

Ist der automatische Netzwerkbezug (DHCP) ausgewählt, werden alle Parameter (IP address, Subnet mask und Gateway IP address) über einen DHCP-Server bezogen. Die entsprechenden Eingabefelder sind dann nicht aktiv.

Die zugewiesene IP-Adresse lässt sich am DHCP-Server anhand der eindeutigen MAC-Adresse des MBUS-GEM ermitteln. Diese Adresse wird im Feld MAC im Hauptfenster des Tools Net discover sowie im *Tab General* im Feld Serial angezeigt.

Ist die automatische Konfiguration in Ihrem Netzwerk nicht möglich (kein DHCP-Server vorhanden), wird das Gerät in diesem Fall eine Standardadresse (169.254.xxx.xxx) gemäß RFC3927 wählen.

Das Standardpasswort im Auslieferzustand ist im Kapitel [4.7](#page-24-0) enthalten.

Die Veränderung der Netzwerkparameter des MBUS-GEM kann die Erreichbarkeit einschränken. Falls die Netzwerkparameter bereits korrekt durch einen Administrator gesetzt wurden, sollten diese nicht geändert werden.

#### <span id="page-15-0"></span>3.1.2 Verbindungstest (Ping)

Für einen Verbindungstest kann der Befehl *Ping* im Kontextmenü verwendet werden.

Die Schaltfläche Start startet das Senden von ICMP Ping Paketen an das Gateway, die Schaltfläche Stop beendet das Senden der Pakete. Der Dialog kann durch die Schaltfläche Done oder die rote Schließen-Schaltfläche an der Registerkarte geschlossen werden.

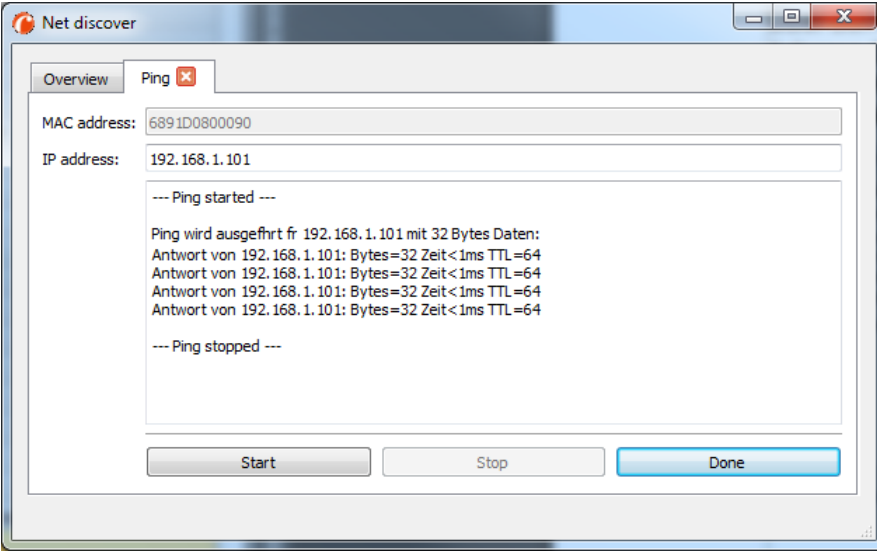

Abbildung 7: Ausgaben des PING-Befehls im Net discover Tool

Über einen Standard ICMP-Ping wird geprüft, ob das MBUS-GEM korrekt antwortet:

Beispielausgabe: Antwort von 192.168.1.101: Bytes=32 Zeit<1ms TTL=64

#### <span id="page-15-1"></span>3.1.3 Webzugriff (HTTP)

Über den Befehl Web im Kontextmenü wird die Webseite des Geräts im Standardwebbrowser aufgerufen. Der Zugriff auf die Konfigurationswebseite kann auch direkt im Browser durch die Eingabe der IP-Adresse oder des Hostnamens (sofern vorhanden) erfolgen. Weitere Informationen zur MBUS-GEM-Webseite finden sich im Kapitel [4.](#page-17-0)

#### <span id="page-15-2"></span>3.1.4 Dateizugriff (FTPS)

Über die Kontextmenüeinträge FTP und FTP (default) wird eine verschlüsselte FTPS-Verbindung mit Hilfe des Tools WinSCP zum gewählten Gerät aufgebaut.

Beim Kontextmenüeintrag FTP wird die Eingabe eines Benutzernamens und Passworts verlangt. Der Kontextmenüeintrag FTP (default) setzt als Benutzername und Passwort die Standardzugangsdaten des Administrator-Benutzers (siehe Kapitel: [4.7\)](#page-24-0). Somit ist eine schnelle und unkomplizierte Erstinbetriebnahme gewährleistet.

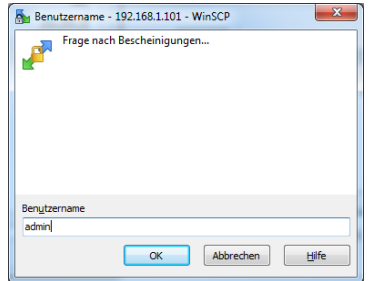

Abbildung 8: Eingabe des Benutzernamens bei Anmeldung über FTPS

Bei der Erstverbindung des PC-Arbeitsplatzes zum Gerät müssen Sie ggf. das Gerätezertifikat bestätigen, damit die korrekte verschlüsselte Verbindung aufgebaut werden kann. Dies tun Sie im nachfolgenden Zertifikatsdialog mit der Schaltfläche Ja.

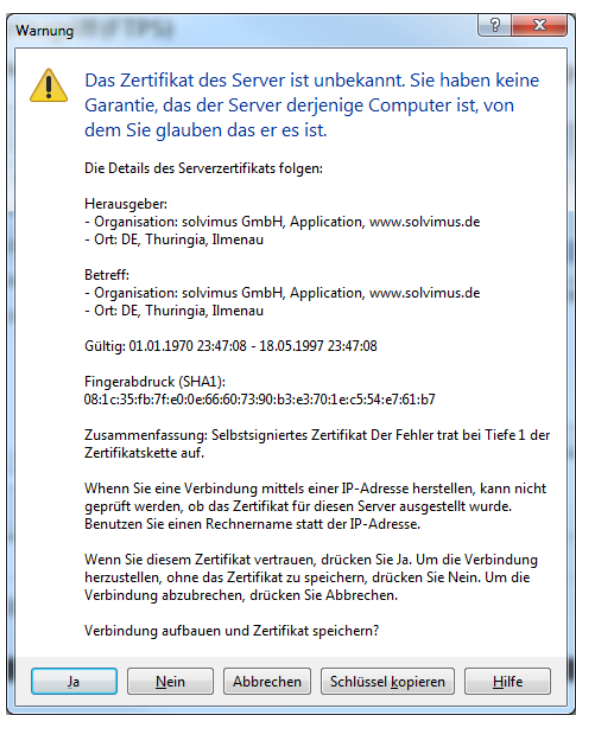

Abbildung 9: Bestätigung des Gerätezertifikats

Der FTPS-Client WinSCP stellt nach der erfolgreichen Anmeldung ein zweigeteiltes Hauptfenster dar, über welches Dateien auf das Gerät hochgeladen oder vom Gerät kopiert werden können. Über ein Kontextmenü können Dateibefehle ausgeführt werden (z. B. Kopieren, Umbenennen oder Editieren). Drag & Drop aus dem Windows Explorer wird ebenfalls unterstützt.

| $\mathbf{x}$<br><b>Long</b><br>/ - 192.168.1.101 - WinSCP<br>hы.                                                                            |             |                    |                      |                        |  |  |                  |                     |                 |
|----------------------------------------------------------------------------------------------------|-------------|--------------------|----------------------|------------------------|--|--|------------------|---------------------|-----------------|
| Lokal Markieren Dateien Befehle Sitzung Einstellungen Entfernt Hilfe                                                                        |             |                    |                      |                        |  |  |                  |                     |                 |
| 田富阜 Synchronisieren   国 品 国 国 通 国 Liste -<br>$-16$<br>Übertragungsoptionen Standard                                                         |             |                    |                      |                        |  |  |                  |                     |                 |
| 192.168.1.101 S Neue Sitzung                                                                                                    |             |                    |                      |                        |  |  |                  |                     |                 |
| . SQ ← → · EBA2 %<br>• <sup>2</sup> 立 → → → - 国 面 命 2 Dateien suchen Po<br>$\frac{1}{2}$ / <root><br/>C: System</root>                      |             |                    |                      |                        |  |  |                  |                     |                 |
| i Bu Hochladen • 2 Bearbeiten • X m Bu Eigenschaften B Bu H H H M<br>  ■ Herunterladen •   2 Bearbeiten • ※ 6 b Eigenschaften   音 6   日 日 図 |             |                    |                      |                        |  |  |                  |                     |                 |
| C <sub>i</sub>                                                                                                    |             |                    |                      |                        |  |  |                  |                     |                 |
| ≖<br>Name                                                                                                    | Größe Typ   |                    | Geänder <sup>A</sup> | <b>Name</b>            |  |  | Größe Geändert   | Rechte              | <b>Besitzer</b> |
|                                                                                                    |             |                    |                      |                        |  |  |                  |                     |                 |
| <b>B</b> . SRecycle.Bin                                                                                                    |             | Dateiordner        | 16.04.201            | A.                     |  |  |                  |                     |                 |
| <b>Boot</b>                                                                                                    |             | Dateiordner        | 17.08.201            | <b>R</b> ssh           |  |  | 30.05.2017 22:06 | <b>IMOXIMOXIMOX</b> | $\bf{0}$        |
| crashreport                                                                                                    |             | Dateiordner        | 19.05.201            | <b>L</b> app           |  |  | 31.05.2017 13:50 | <b>IVOXIVAS---</b>  | 1000            |
| Documents and Settings                                                                                                    |             | Dateiordner        | 14.07.200            | <b>L</b> ext           |  |  | 08.05.2017 15:28 | <b>IWXF-S---</b>    | 1001            |
| <b>Fujitsu</b>                                                                                                    |             | Dateiordner        | 01.07.201            |                        |  |  |                  |                     |                 |
| <b>A</b> home                                                                                                    |             | Dateiordner        | 08.05.201            |                        |  |  |                  |                     |                 |
| Intel                                                                                                    |             | Dateiordner        | 01.07.201            |                        |  |  |                  |                     |                 |
| MinGW                                                                                                    |             | Dateiordner        | 12.08.201            |                        |  |  |                  |                     |                 |
| MSOCache                                                                                                    |             | Dateiordner        | 01.07.201            |                        |  |  |                  |                     |                 |
| <b>Program Files</b>                                                                                                    |             | <b>Dateiordner</b> | 27.04.201            |                        |  |  |                  |                     |                 |
| Program Files (x86)<br><b>Dateiordner</b>                                                                                                   |             |                    | 16.05.201            |                        |  |  |                  |                     |                 |
| ProgramData                                                                                                    |             | Dateiordner        | 03.05.201            |                        |  |  |                  |                     |                 |
| <b>Recovery</b>                                                                                                    |             | Dateiordner        | 11.02.201            |                        |  |  |                  |                     |                 |
| SP64420                                                                                                    |             | Dateiordner        | 06.12.201            |                        |  |  |                  |                     |                 |
| SymCache<br>Dateiordner                                                                                                    |             |                    | 11.04.201            |                        |  |  |                  |                     |                 |
| System Volume Information                                                                                                    |             | Dateiordner        | 12.06.201            |                        |  |  |                  |                     |                 |
| totalcmd                                                                                                    |             | Dateiordner        | 27.07.201            |                        |  |  |                  |                     |                 |
| <b>Users</b>                                                                                                    |             | Dateiordner        | 09.06.201            |                        |  |  |                  |                     |                 |
| <b>Lust</b>                                                                                                    |             | Dateiordner        | 18.11.201            |                        |  |  |                  |                     |                 |
| <b>Windows</b>                                                                                                    |             | <b>Dateiordner</b> | 12.06.201            |                        |  |  |                  |                     |                 |
| bootmgr                                                                                                    | 375 KB      | Datei              | 21.11.201            |                        |  |  |                  |                     |                 |
| <b>BOOTSECT, BAK</b>                                                                                                    | <b>8 KB</b> | <b>BAK-Datei</b>   | 11.02.201            |                        |  |  |                  |                     |                 |
| $\mathbf{m}$                                                                                                    |             |                    | <b>AN AX ARE</b>     |                        |  |  |                  |                     |                 |
|                                                                                                    |             |                    |                      |                        |  |  |                  |                     |                 |
| 0 B von 14.140 MB in 0 von 56                                                                                                    |             |                    |                      | 0 B von 0 B in 0 von 3 |  |  | ⋒                | <b>FTP</b>          | 0:02:14         |

Abbildung 10: WinSCP Hauptfenster nach Verbindungsaufbau

Die Standardzugangsdaten im Auslieferzustand sind im Kapitel [4.7](#page-24-0) enthalten.

A Nur geschultes Personal darf Veränderung an den Dateien bzw. am Dateisystem vornehmen, da hierdurch die Funktionalität des Systems eingeschränkt werden kann.

# <span id="page-17-0"></span>4 Konfiguration

Das MBUS-GEM wird über die interne Webseite konfiguriert. Alternativ kann auch anhand der Konfigurationsdateien eine Konfiguration manuell erstellt bzw. übertragen werden (s. Kapitel: [8.1\)](#page-44-1)

Auf der Webseite lassen sich Geräteparameter, Zählerkonfiguration sowie auch Service-Dienste darstellen bzw. ändern

Im Auslieferzustand loggt sich die Webseite automatisch über die Standardzugangsdaten ein. Wurde der Standardnutzer in der Konfiguration bereits deaktiviert, ist die Eingabe der korrekten Zugangsdaten erforderlich.

- Um einen bereits eingeloggten Nutzer (bzw. Standardnutzer) zu wechseln, kann die Schaltfläche Logout oben rechts gewählt werden.
- Die Standardzugangsdaten im Auslieferzustand sind im Kapitel [4.7](#page-24-0) enthalten.

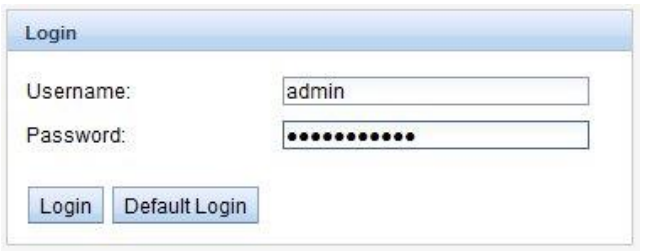

Abbildung 11: Login-Fenster

Falls der eingeloggte Nutzer Schreibzugriff hat, muss dieser nach beendeter Konfiguration wieder ausgeloggt werden. Bleibt die Verbindung aktiv, ist von keinem anderen Arbeitsrechner ein Schreibzugriff auf das MBUS-GEM möglich.

### <span id="page-17-1"></span>4.1 Tab General

Der Tab General zeigt eine allgemeine Übersicht des MBUS-GEM. Folgende Werte können hier eingesehen bzw. verändert werden:

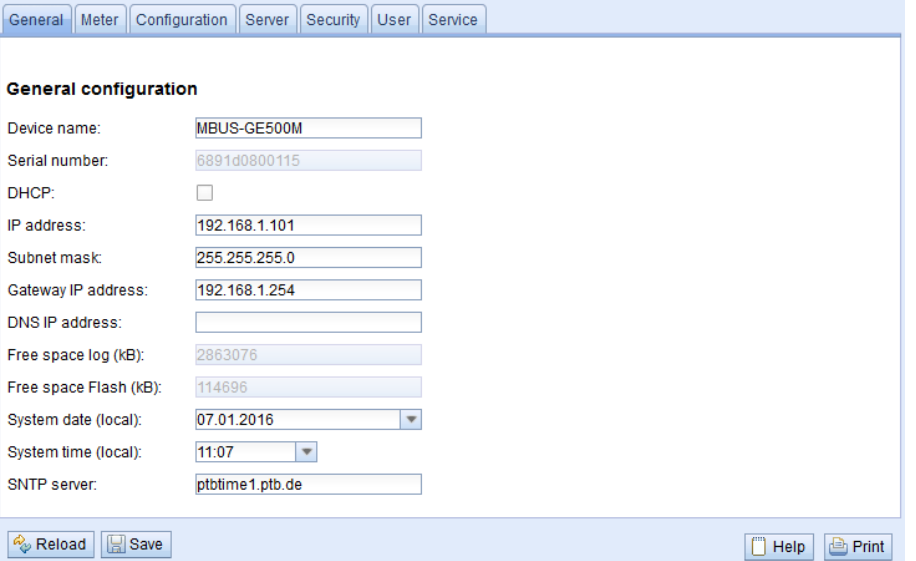

#### Abbildung 12: Tab General

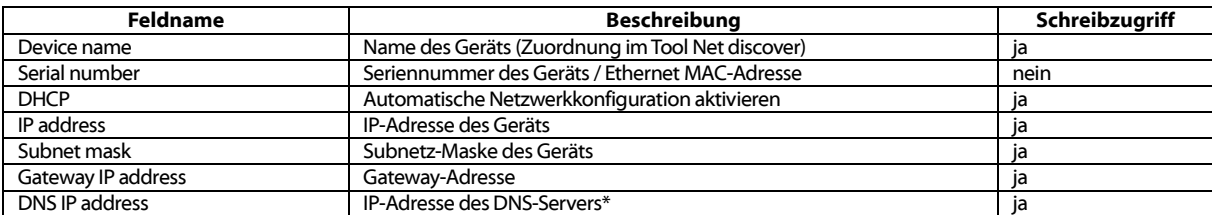

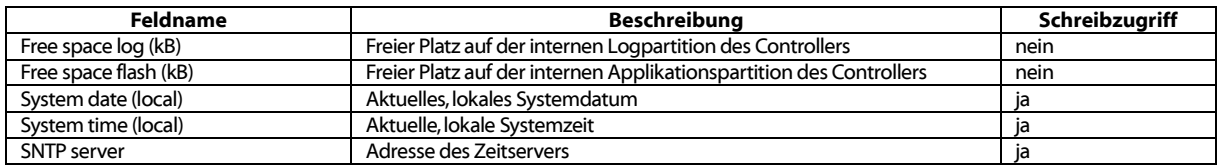

\*Wird der DNS-Server über DHCP ermittelt, wird dieser nicht auf der Webseite dargestellt.

Das Speichern der Konfiguration erfolgt mit der Schaltfläche Save. Mit Reload werden die zuletzt gespeicherten Werte geladen und aktuelle Änderungen zurückgesetzt.

Wird die Netzwerkkonfiguration geändert ist das MBUS-GEM nach dem Speichervorgang unter der neuen IP verfügbar. Alle bestehenden Verbindungen werden hierbei getrennt bzw. angemeldete Nutzer automatisch ausgeloggt

- Die Veränderung der Netzwerkparameter des MBUS-GEM kann die Erreichbarkeit einschränken. Falls die Netzwerkparameter bereits korrekt durch einen Administrator gesetzt wurden, sollten diese nicht geändert werden.
- Durch das Setzen der Parameter über die Schaltfläche Save wird das MBUS-GEM automatisch neu initialisiert.
- **D** Datum und Uhrzeit werden im MBUS-GEM stets als UTC-Zeit (ohne Zeitzonenverschiebung) verarbeitet. Bei der Darstellung auf der Website rechnet der Browser diese entsprechend der lokal eingestellten Zeitzone des Rechners um. In Mitteleuropa ist dies beispielsweise die Mitteleuropäische Zeit bzw. die Mitteleuropäische Sommerzeit. Ist hier eine andere Zeitzone eingestellt, so wird auch die Zeit auf der Website entsprechend dargestellt.

#### <span id="page-18-0"></span>4.2 Tab Meter

Der Tab Meterzeigt eine Übersicht der angeschlossenen Zähler und gibt dem Nutzer die Möglichkeit, automatisiert nach Zählern zu suchen, manuell Zähler hinzuzufügen oder bereits vorhandene Zähler zu konfigurieren:

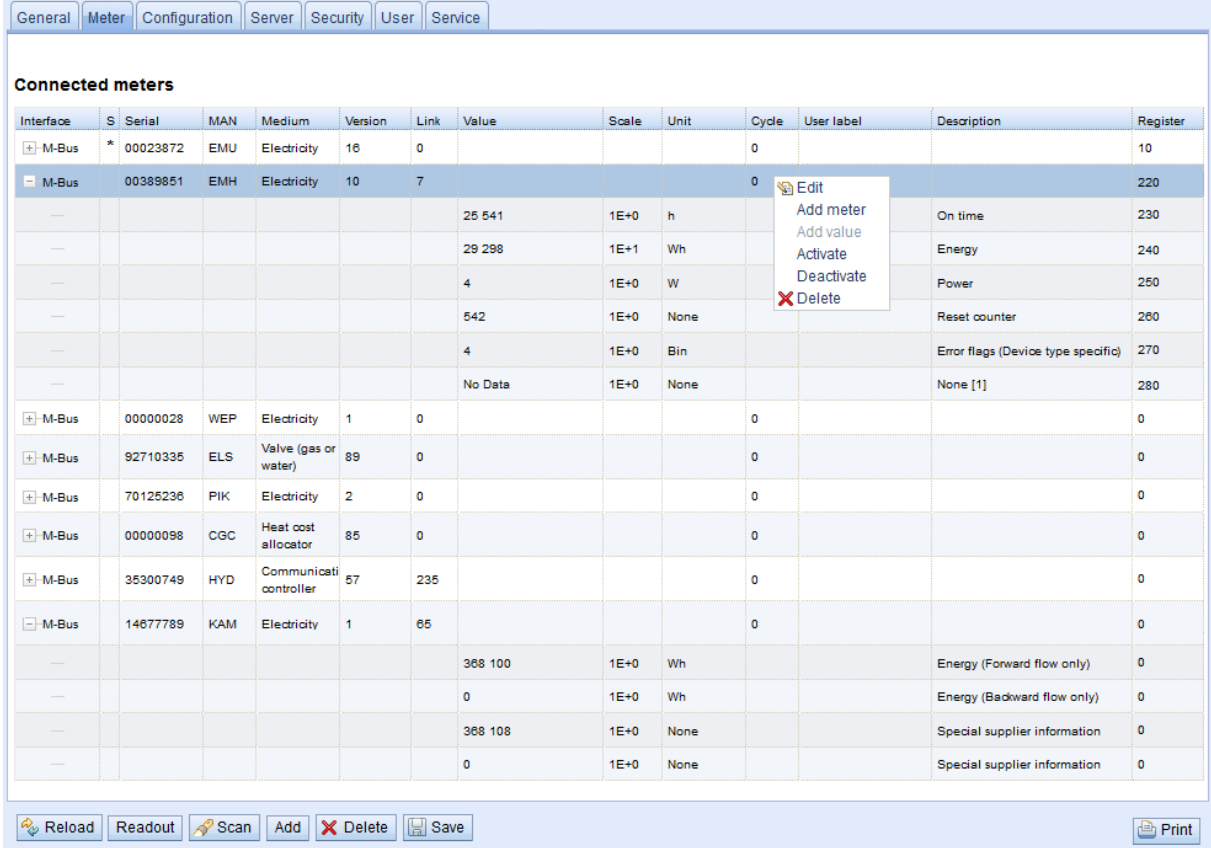

Abbildung 13: Tab Meter

Tabelle 9: Felder im Tab General

| <b>Feldname</b> | <b>Beschreibung</b>                                                                                  |
|-----------------|----------------------------------------------------------------------------------------------------|
| Interface       | Schnittstelle zum Zähler (M-Bus oder wM-Bus)                                                         |
| S (Status)      | Zeigt den Status des Zählers bzw. Zählerwerts:                                                       |
|                 | Rotes Ausrufezeichen: Zähler nicht auslesbar bzw. Zählerwert nicht aktuell                           |
|                 | E: Zähler / Zählerwert editiert                                                                      |
|                 | A: Zähler / Zählerwert neu hinzugefügt                                                               |
|                 | Stern: Zählerwertliste wurde durch die Konfiguration begrenzt (siehe Parameter                       |
|                 | Maximum value countim Tab Configuration)                                                             |
| Serial          | Seriennummer des Zählers (Zählernummer, Sekundär-ID)                                                 |
| <b>MAN</b>      | Hersteller des Zählers (Kürzel)                                                                      |
| Medium          | Zählermedium, siehe zweite Spalte in Tabelle 20: Medientypen im Kapitel 6.2.1                        |
| Version         | Versionsnummer des Zählers                                                                           |
| Link            | Primäradresse eines Zählers bzw. Empfangsfeldstärke (RSSI) für wM-Bus                                |
| Value           | <b>Zählerstand bzw. Messwert</b>                                                                     |
| Scale           | Skalierungsfaktor (wissenschaftliche Notation)                                                       |
| Unit            | Einheit, siehe zweite Spalte in Tabelle 22: Einheiten im Kapitel 6.2.1                               |
| Encryption key  | Key für verschlüsselte wM-Bus-Zähler                                                                 |
| Cycle           | Ausleseintervall in Sekunden (bei 0 wird der allgemeine Auslesezyklus verwendet)                     |
| User label      | Benutzerdefinierte Beschreibung des Zählerwerts - Zulässige Zeichen sind: A-Z, a-z, 0-9,             |
|                 | !, \$, \$, %, &, /, (,) =, ?, + und * Ein Komma ist ebenfalls zulässig. Unzulässig sind: <, > und ". |
| Description     | Beschreibung des Zählerwerts entsprechend der zweiten Spalte in Tabelle 21: Messtypen,               |
|                 | Kapitel 6.2.1.                                                                                       |
|                 | Die Darstellung von Speichernummer, Tarif, Werttyp und Rohdaten ist über den Parameter               |
|                 | Description mode im Tab <b>Configuration</b> konfigurierbar.                                         |
| Register        | Modbus-Registeradresse mit einem festen Raster von jeweils 10 Registern (s. Kapitel: 6.2.2).         |
|                 | Zählerwerte mit einer gesetzten Modbusadresse von 0 werden im Modbus TCP-Protokoll nicht             |
|                 | übertragen.                                                                                          |

Tabelle 10: Felder im Tab Meter

<span id="page-19-0"></span>Die Zählerkonfiguration lässt sich über die Tasten im unteren Bereich bzw. über das Kontextmenü ändern. Einzelne Zähler bzw. Zählerwerte können entsprechend der Einschränkung des verwendeten Interfaces (M-Bus oder wM-Bus) automatisch gesucht, erstellt, gelöscht oder geändert werden.

Die Zähler bzw. Zählerwerte lassen sich innerhalb der Liste mit einem einfachen Mausklick markieren. Bei gedrückter SHIFT-Taste kann ein Bereich bzw. mit gedrückter STRG-Taste können mehrere Zähler (einzeln) markiert werden.

Wird ein Zähler aktiviert oder deaktiviert, so werden auch alle Werte des Zählers automatisch gemäß der Hierarchie aktiviert oder deaktiviert. Wenn ein Zähler deaktiviert ist, so wird er automatisch aktiviert, wenn ein Zählerwert auf aktiv gesetzt wird.

Mit Reload werden die zuletzt gespeicherten Werte geladen, aktuelle Änderungen zurückgesetzt und die Zählerwerte werden entsprechend aktualisiert.

Im Auslieferzustand enthält das MBUS-GEM eine leere Zählerliste. Sind Zähler über die externe Schnittstelle des MBUS-GEM angeschlossen, kann über die Taste Scan ein M-Bus-Scan gestartet werden. Der Modus wird im Tab Configuration konfiguriert. Nähere Informationen hierzu finden sich im Kapitel [6.1.1.](#page-30-2)

Je nach Modus und Anzahl der angeschlossenen Zähler kann dieser Vorgang sehr lange dauern.

Eine Unterbrechung des Vorgangs ist nicht möglich. Nach dem Scan wird die Zählerkonfiguration sofort übernommen und muss nur bei zusätzlichen Änderungen erneut gespeichert werden. Die vorhandene Zählerliste wird beim Scan additiv erweitert, es werden keine bereits konfigurierten Zähler gelöscht.

- $\sqrt{2}$ Die Anordnung der Zählerwerte bei M-Bus- und wM-Bus-Zählern entspricht der Reihenfolge der Daten im M-Bus- oder wM-Bus-Protokoll. Damit kann die Bedeutung der Werte mit dem Datenblatt des jeweiligen Zählers direkt verglichen werden. Alternativ ist eine Zuordnung über die Rohdaten der Zählerwerte möglich (siehe Parameter Description mode im Tab *Configuration*, s. Kapitel: [4.3\)](#page-21-0).
- Die im M-Bus- oder wM-Bus-Protokoll übertragenen Zeitstempel werden automatisch den einzelnen Messwerten zugeordnet und daher standardmäßig nicht in der Zählerliste mit aufgeführt. Über den Konfigurationsparameter MUC\_SHOWTIMESTAMPENTRIES lässt sich die explizite Darstellung aller Zeitstempel manuell aktivieren (s. Kapitel: [8.4.1\)](#page-46-1).
- Wird ein Scan oder eine Änderung der Zählerliste mit der Fehlermeldung: "Webserverkapazität überschritten" abgeschlossen, beachten Sie bitte die Hinweise in Kapitel [7.3.8.](#page-42-1)
- Ab Softwareversion 1.20 wurde die Definition einiger Messtypen erweitert.
- Aus Kompatibilitätsgründen werden Zählerwertbeschreibungen, die von Softwareversionen kleiner Version 1.20 als *Reserved* gekennzeichnet wurden, weiterhin als Reserved angezeigt. Für die Darstellung der mit der Version 1.20 neu hinzugefügten Messtypen müssen die jeweiligen Zähler aus der Liste gelöscht und erneut hinzugefügt werden (z. B. Scan).

Sind wM-Bus-Zähler im Empfangsbereich des MBUS-GEWM verfügbar, so listet dieser alle empfangenen Zähler auf bzw. aktualisiert die Liste innerhalb eines Scanvorgangs (s. Kapitel: [6.1.2\)](#page-30-3).

wM-Bus-Zähler, die außerhalb eines Scan- bzw. Speichervorgangs empfangen werden, sind standardmäßig deaktiviert und müssen für eine Übertragung innerhalb der Serverkommunikation und der Logdaten manuell aktiviert und gespeichert werden. Nichtgespeicherte wM-Bus-Zähler gehen nach einem Neustart wieder verloren.

Nicht gefundene Zähler, welche keine automatisierte Suche ermöglichen, können manuell über die Taste Add bzw. im Kontextmenü über Add meter hinzugefügt werden. Nähere Informationen hierzu finden sich im Kapitel [6.1.3.](#page-31-0)

Zur Konfiguration einzelner Zähler oder Zählerwerte lässt mit einem Doppelklick auf einen Eintrag oder über den Kontextmenüeintrag Edit das Editierfenster aufrufen. Die Felder entsprechen in ihrer Beschreibung den Spalten der Zählerliste (s. [Tabelle 10\)](#page-19-0). Je nach Interface sind dabei einzelne Felder aktiviert bzw. deaktiviert.

Hier lassen sich u. A. für alle Einträge *Userlabels* vergeben, wodurch eine anwendungsspezifische Zuordnung des Zählers oder Zählerwertes erfolgen kann. Es ist ebenso möglich, ein spezifisches Ausleseintervall des Zählers über den Parameter Cycle zu setzen. Der zur Dekodierung erforderliche Schlüssel kann ebenfalls im Zählereditierfenster für wM-Bus Zähler gesetzt werden.

Für die Übertragung einzelner Zähler bzw. Zählerwerte können diesen im Edit-Dialog Modbus-Adressen zugeordnet werden. Eine automatisierte Zuordnung von Modbus-Adressen für mehrere (selektierte) Zähler bzw. Zählerwerte ist über die Kontextmenüeinträge Allocate und Deallocate möglich.

Über die Taste Delete oder über den gleichnamigen Kontextmenüeintrag können alle markierten Zähler und Zählerwerte gelöscht werden. Gelöschte wM-Bus-Zähler werden danach erneut angelegt, sofern der im Tab *Configuration* der Parameter wM-Bus listen aktiviert ist.

Das Löschen einzelner Zählerwerte eines M-Bus- oder wM-Bus-Zählers ist nicht möglich!

Das Speichern der Parameter erfolgt mit der Schaltfläche Save.

Die Schaltfläche Readout bewirkt, dass die angeschlossenen Zähler unabhängig vom Auslesezyklus ausgelesen werden (Spontanabruf). Hierdurch wird die Zählertabelle automatisch aktualisiert, wobei alle nicht gespeicherten Änderungen verloren gehen.

Der Spontanabruf der Daten kann je nach Anzahl der angeschlossenen Zähler einige Zeit in Anspruch nehmen. Die zusätzlich ausgelesenen Werte sind innerhalb der Logdaten bzw. in der Serverkommunikation mit enthalten. Das konfigurierte Ausleseintervall wird durch diesen Vorgang nicht verändert oder verschoben.

# <span id="page-21-0"></span>4.3 Tab Configuration

Der Tab Configuration ermöglicht die Parametrierung der Zählerschnittstelle des MBUS-GEM. Folgende Parameter stehen hier zur Verfügung:

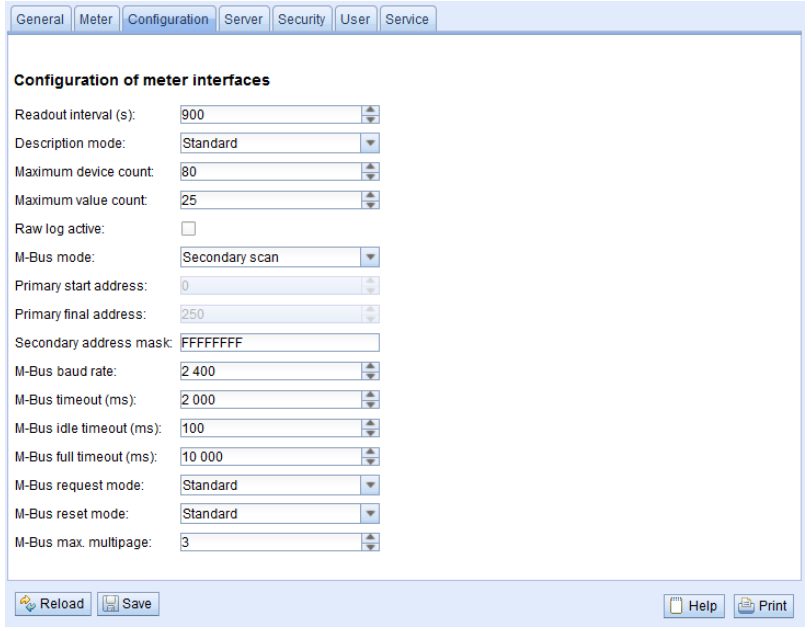

\*wM-Bus-Optionen sind nicht im Screenshot enthalten.

#### Abbildung 14: Tab Configuration

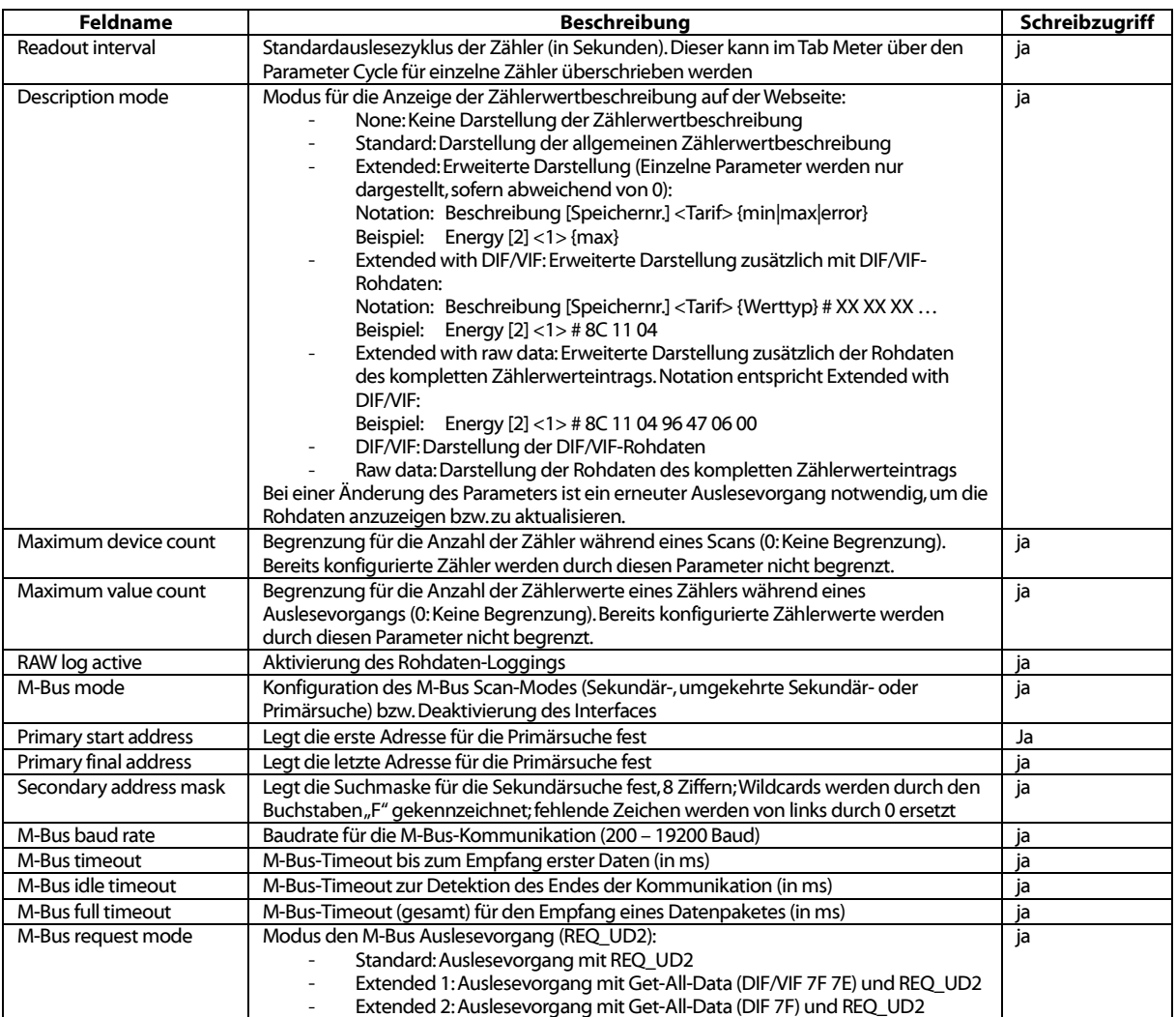

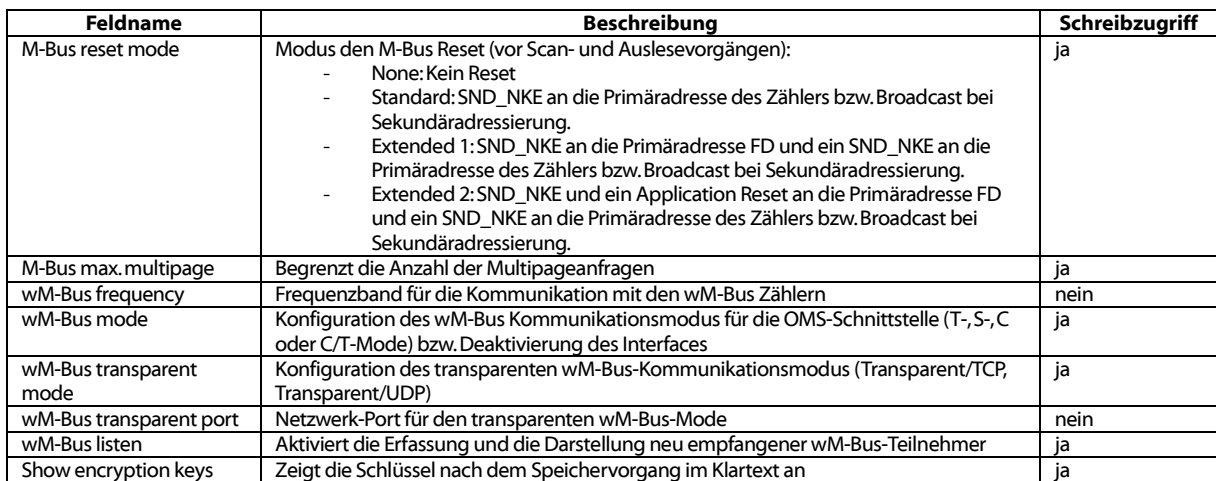

Tabelle 11: Felder im Tab Configuration

Das Speichern der Konfiguration erfolgt über die Schaltfläche Save. Mit Reload werden die zuletzt gespeicherten Werte geladen und aktuelle Änderungen zurückgesetzt.

Durch das Setzen der Parameter über die Schaltfläche Save wird das MBUS-GEM automatisch neu initialisiert.

#### <span id="page-22-0"></span>4.4 Tab Server

Der Tab Server ermöglicht die Parametrierung der Modbus-Schnittstelle des MBUS-GEM. Folgende Parameter stehen hier zur Verfügung:

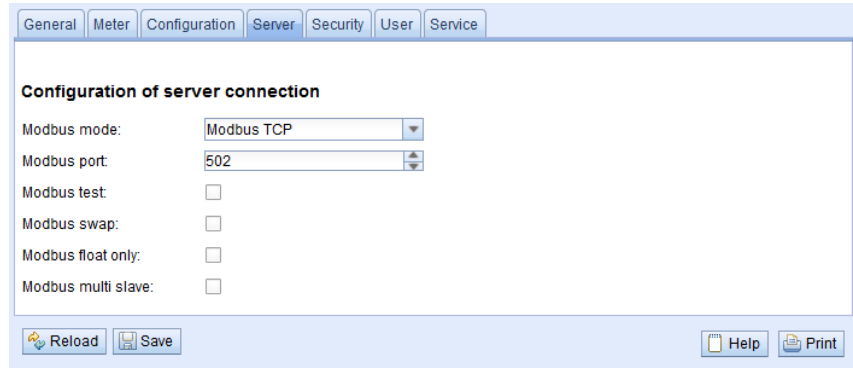

#### Abbildung 15: Tab Server

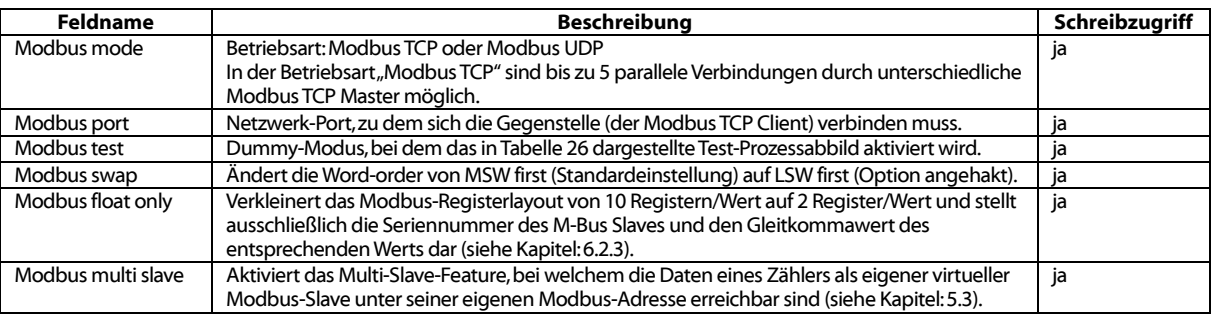

Tabelle 12: Felder im Tab Server

Das Speichern der Konfiguration erfolgt über die Schaltfläche Save. Mit Reload werden die zuletzt gespeicherten Werte geladen und aktuelle Änderungen zurückgesetzt.

Durch das Setzen der Parameter über die Schaltfläche Save wird das MBUS-GEM automatisch neu initialisiert.

# <span id="page-23-0"></span>4.5 Tab Security

Der Tab **Security** ermöglicht die Parametrierung der Netzwerkdienste (FTP, SSH, Telnet) des MBUS-GEM. Folgende Parameter stehen hier zur Verfügung:

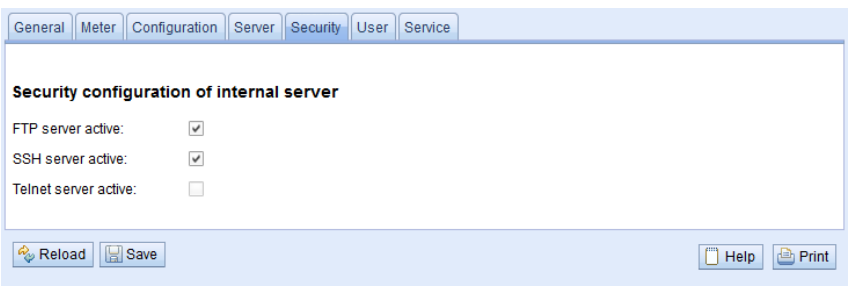

Abbildung 16: Tab Server

| Feldname             | <b>Beschreibung</b>                                                                                                | Schreibzugriff |
|----------------------|----------------------------------------------------------------------------------------------------|----------------|
| FTP server active    | Aktiviert den internen FTP-Server des MBUS-GEM, bei Deaktivierung ist kein FTP-Zugriff<br>auf dem MBUS-GEM möglich | ıa             |
| SSH server active    | Aktiviert den internen SSH-Server des MBUS-GEM (Administrativer Zugriff)                                           | nein           |
| Telnet server active | Aktiviert den internen Telnet-Server des MBUS-GEM (obsolet, wurde durch SSH ersetzt)                               | nein           |

Tabelle 13: Felder im Tab Security

Das Speichern der Konfiguration erfolgt über die Schaltfläche Save. Mit Reload werden die zuletzt gespeicherten Werte geladen und aktuelle Änderungen zurückgesetzt.

Durch das Setzen der Parameter über die Schaltfläche Save wird das MBUS-GEM automatisch neu initialisiert.

### <span id="page-23-1"></span>4.6 Tab Service

Der Tab **Service** ermöglicht Wartungsarbeiten und bietet damit verbundene Informationen bzw. Funktionen:

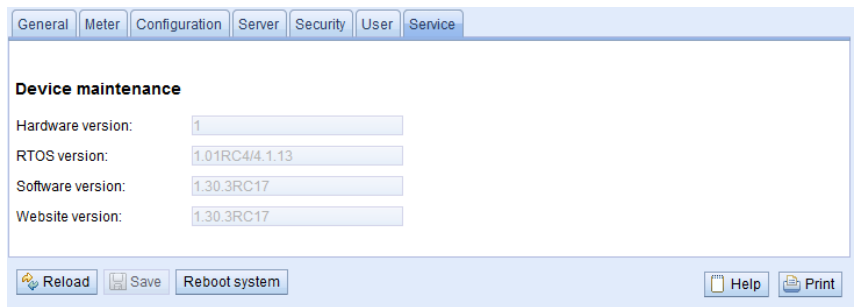

Abbildung 17: Tab Service

| <b>Feldname</b>  | Beschreibuna                      | Schreibzugriff |
|------------------|-----------------------------------|----------------|
| Hardware version | Versionsstand der Hardware        | nein           |
| RTOS version     | Versionsstand des Betriebssystems | nein           |
| Software version | Versionsstand der Software        | nein           |
| Website version  | Versionsstand der Webseite        | nein           |

Tabelle 14: Felder im Tab Service

Die Werte werden mit der Schaltfläche Reload aktualisiert.

Durch die Schaltfläche Reboot system kann das Gerät neu gestartet werden. Alle internen Prozesse werden heruntergefahren und nach dem Neustart neu initialisiert.

# <span id="page-24-0"></span>4.7 Tab User

Im Tab Userkönnen verschiedene Nutzer mit spezifischen Zugriffsrechten angelegt werden. Im Auslieferzustand sind folgende Nutzer vorkonfiguriert:

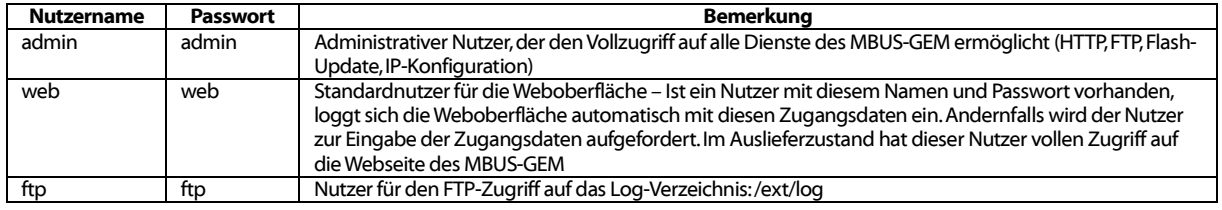

Tabelle 15: Benutzerkonten bei Auslieferung

#### Auf der Webseite kann die vorhandene Konfiguration in der Nutzertabelle geändert werden:

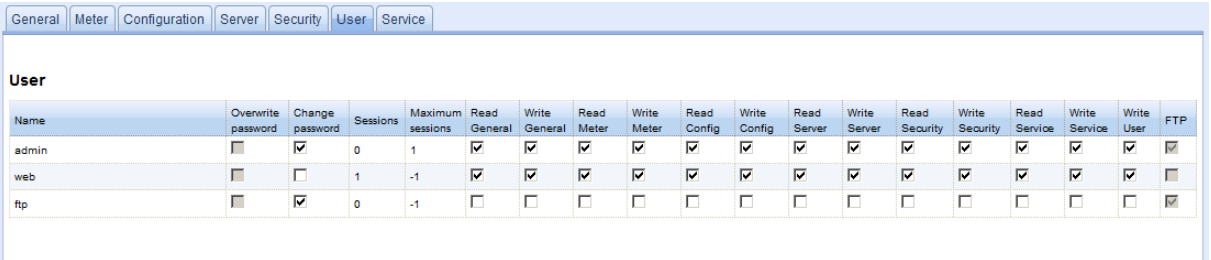

Reload | 00 Add | X Delete | 3 Save

 $\boxed{\Box}$  Help  $\boxed{\triangle}$  Print

#### Abbildung 18: Tab User

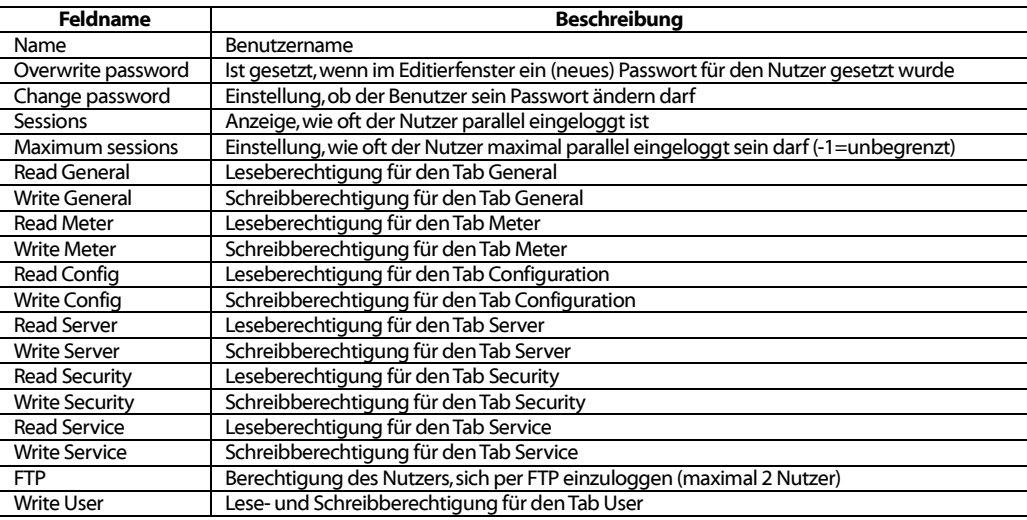

Tabelle 16: Felder im Tab User

Die Nutzerkonfiguration lässt sich über die Tasten im unteren Bereich bzw. über das Kontextmenü ändern. Einzelne Nutzer können mit Ausnahme des Nutzers *admin*, erstellt, gelöscht oder geändert werden.

Die Nutzer lassen sich innerhalb der Liste mit einem einfachen Mausklick markieren. Bei gedrückter SHIFT-Taste kann ein Bereich bzw. mit gedrückter STRG-Taste können mehrere Nutzer (einzeln) markiert werden.

Mit Reload werden die zuletzt gespeicherten Werte geladen und aktuelle Änderungen zurückgesetzt.

Im Auslieferzustand enthält das MBUS-GEM die drei vorkonfigurierten Nutzer *admin, web* und ftp.

**A** Der Nutzer *admin* kann in der allgemeinen Nutzerkonfiguration nicht geändert bzw. gelöscht werden. Das Administratorpasswort kann nur über die Schaltfläche Change password geändert werden, wenn der Nutzer *admin* selbst einloggt ist.

- Bei Verlust des Administratorpassworts kann das MBUS-GEM nur im Hause der Firma solvimus GmbH zurückgesetzt werden, ein Zugriff auf die Dateien auf dem MBUS-GEM ist nur begrenzt möglich. Beim Zurücksetzen gehen alle Konfigurationsdaten verloren.
- **ID** Nur der Nutzer *admin* hat per FTP vollen Zugriff auf das Dateisystem des MBUS-GEM. Der zweite FTP-Nutzer kann auf /ext/log zugreifen.

Neue Nutzer können über die Taste Add bzw. über den gleichnamigen Kontextmenüeintrag hinzugefügt werden.

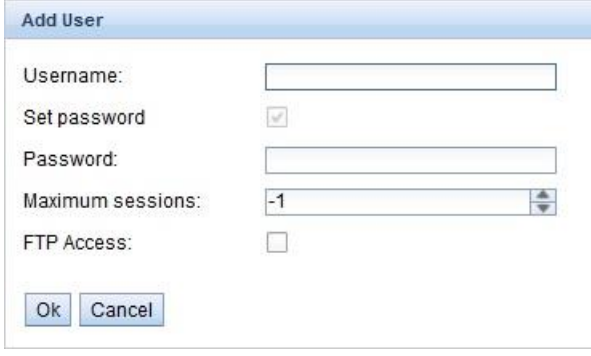

Abbildung 19: Eingabemaske für das Hinzufügen eines Nutzers

Neben dem Nutzernamen und dem Passwort lässt sich festgelegen, wie oft sich ein Nutzer parallel einloggen darf (Wert -1 keine Einschränkung). Es kann neben dem Nutzer *admin* ein weiterer Nutzer einen FTP-Zugriff auf das MBUS-GEM erhalten. Der FTP-Zugang ermöglicht hierbei ausschließlich den Zugriff auf die Logdaten des MBUS-GEM (Verzeichnis: /ext/Log). Diese Eigenschaft kann nur zum Zeitpunkt der Erstellung des Nutzers aktiviert werden

Ein separater FTP-Nutzer (z. B.: ftp) ermöglicht den Abruf der gespeicherten Logdaten durch  $\bullet$ einen entfernten Client (manuell bzw. automatisiert), wobei dieser keinen Zugriff auf andere Dienste bzw. Daten des MBUS-GEM erhält.

Zur Konfiguration eines bereits vorhandenen Nutzers lässt sich mit einem Doppelklick auf dessen Eintrag oder über den Kontextmenüeintrag Edit das Editierfenster aufrufen. Dieses Fenster gleicht im Aufbau dem Eingabefenster für die Nutzererstellung. Um das Passwort eines vorhandenen Nutzers zurückzusetzen muss die Check-Box "Set Password" gesetzt sein. Ist die Check-Box "Set Password" nicht gesetzt wird das Nutzerpasswort innerhalb dieses Konfiguriervorgangs nicht geändert oder zurückgesetzt. Das Auslesen eines Nutzerpassworts ist nicht möglich.

Die Konfiguration kann mit der Schaltfläche Ok abgeschlossen bzw. mit Cancel abgebrochen werden.

Die einzelnen Rechte eines Nutzers werden direkt innerhalb der Nutzerliste gesetzt. Hat ein Benutzer den Schreibzugriff auf einen Tab, erhält er automatisch auch das Recht den Tab anzuzeigen (Lesezugriff).

Über die Taste Delete oder über den gleichnamigen Kontextmenüeintrag können alle markierten Nutzer (mit Ausnahme des Nutzers admin) gelöscht werden.

Das Speichern der Nutzerkonfiguration erfolgt mit der Schaltfläche Save.

# <span id="page-25-0"></span>4.8 Druck-Seite

Für eine Druckansicht bzw. für den Export der MBUS-GEM Konfiguration über die Windows Zwischenablage kann die Druckseite der Webseite über die Taste Print (unten rechts) aufgerufen werden. Entsprechend der Zugriffsrechte generiert die Webseite eine zusätzliche Druckansicht, welche alle verfügbaren konfigurierten Parameter enthält. Die Druckansicht wird nach dem Logout eines Nutzers (sofern nicht bereits geschehen) automatisch geschlossen.

Die dargestellte Zählerliste eignet sich auch für das Einfügen innerhalb einer Tabellenkalkulation.

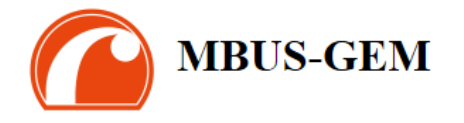

# Configuration

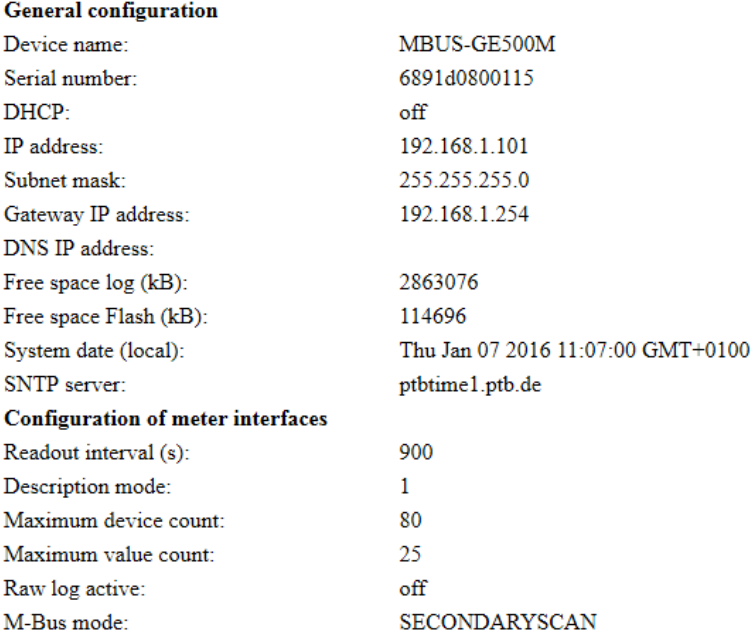

Abbildung 20: Druckseite des MBUS-GEM

# <span id="page-27-0"></span>5 Spezifikation des Modbus TCP Protokolls

Das Modbus-Protokoll wurde ursprünglich von der Firma Modicon (heute Schneider Electric) für den Datenverkehr mit ihren Controllern entwickelt. Daten wurden in Form von 16-Bit-Registern (Integer-Format) oder als Status-Informationen in Form von Datenbytes übertragen. Im Laufe der Zeit wurde das Protokoll kontinuierlich erweitert. Modbus TCP ist eine Art davon.

- **→ Modbus TCP ist Teil der Norm IEC 61158**
- Eine Spezifikation findet sich unter[: http://www.modbus.org](http://www.modbus.org/)

Das Modbus-Protokoll ist ein Single-Master Protokoll. Dieser Master steuert die gesamte Übertragung und überwacht eventuell auftretende Timeouts (keine Antwort vom adressierten Gerät). Die angeschlossenen Geräte dürfen nur nach Anforderung durch den Master Telegramme versenden.

Das MBUS-GEM ist ein Modbus TCP-Server und daher ein Modbus TCP-Slave.

Die Modbus-Kommunikation erfordert den Aufbau einer TCP-Verbindung zwischen einem Client (z. B.: PC oder Steuerung) und dem Server (MBUS-GEM). Für die Kommunikation wird der für Modbus reservierte TCP-Port aus dem Konfigurations-Tab **Server** verwendet. Dieser ist standardmäßig auf 502 konfiguriert (siehe Kapitel: [4.4\)](#page-22-0).

Falls zwischen Server und Client eine Firewall angeordnet ist, muss sichergestellt werden, dass der konfigurierte TCP-Port freigeschalten ist.

# <span id="page-27-1"></span>5.1 Funktionscodes

Folgende Funktionscodes werden beim MBUS-GEM unterstützt:

| Code | <b>Name</b>                | Beschreibung                                                                    |
|------|----------------------------|---------------------------------------------------------------------------------|
| 0x01 | Read Coil                  | Aktuell ohne Funktion                                                           |
| 0x03 | Read Holding Register      | Abruf der Zählerdaten, Registerlayout siehe Tabellen im Kapitel 6.2.2 und 6.2.3 |
| 0x05 | Write Single Coil          | Aktuell ohne Funktion                                                           |
| 0x06 | Write Single Register      | Aktuell ohne Funktion                                                           |
| 0x10 | Write Multiple Register    | Aktuell ohne Funktion                                                           |
| 0x0F | Force Multiple Coil        | Aktuell ohne Funktion                                                           |
| 0x2B | Read Device Identification | Abruf von Geräteinformationen mit MEI = 0x0E                                    |

Tabelle 17: Funktionscodes für Modbus TCP

Die mit "ohne Funktion" gekennzeichneten Funktionscodes werden mit ILLEGAL DATA ADDRESS (0x02) beantwortet, alle anderen, nicht aufgeführten mit der Fehlermeldung ILLEGAL FUNCTION (0x01).

Wird der Funktionscode Ox2B mit MEI = 0x03 genutzt, gibt das Gerät einen Identifikationspaket zurück. Als Device ID code werden die Werte 0x01 und 0x02 unterstützt, somit können die einfachen (*basic device identification*) und die normalen (*regular device identification*) Daten abgerufen werden. Folgende Daten sind über die Geräteidentifikation abrufbar:

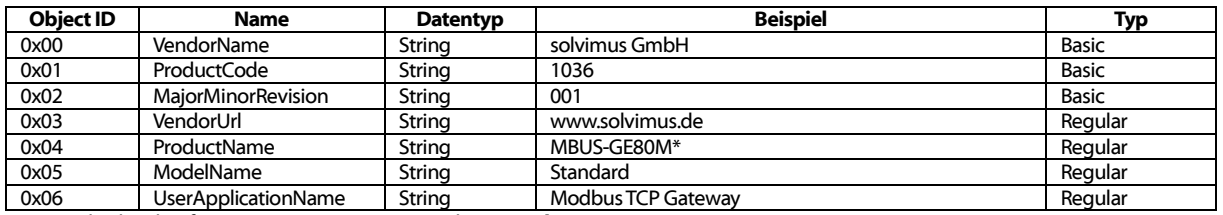

\* Entspricht dem konfigurierten Devicenamen im Tab General

Tabelle 18: Geräteidentifikation

# <span id="page-27-2"></span>5.2 Datenanordnung

Die Datenanordnung in den Modbus-Registern entspricht dem üblichen Aufbau. Es wird die big endian Darstellung genutzt, daher wird in den 16 Bit-Registern das höhere Byte zuerst gesendet, das niedrigere dann danach.

Beispiel: Wert: 0x1234 gesendet wird: zuerst 0x12, dann 0x34

Zahlen und Datenbereiche, welche über 16 Bit hinausgehen, werden in ähnlicher Weise dargestellt. Auch hier wird das höchstwertige 16 Bit-Register zuerst gesendet, es liegt daher an der niedrigsten Registeradresse.

Beispiel: Wert: 0x12345678 gesendet wird: zuerst 0x12, dann 0x34, 0x56 und 0x78

Zur Überprüfung des Datenlayouts kann im Tab *Server* die Übertragung von Pseudodaten aktiviert werden (s. Kapitel: [4.4\)](#page-22-0). Es werden dann folgende Daten über Modbus entsprechend der Registerbelegung aus Kapite[l 6.2.2](#page-34-0) bereitgestellt:

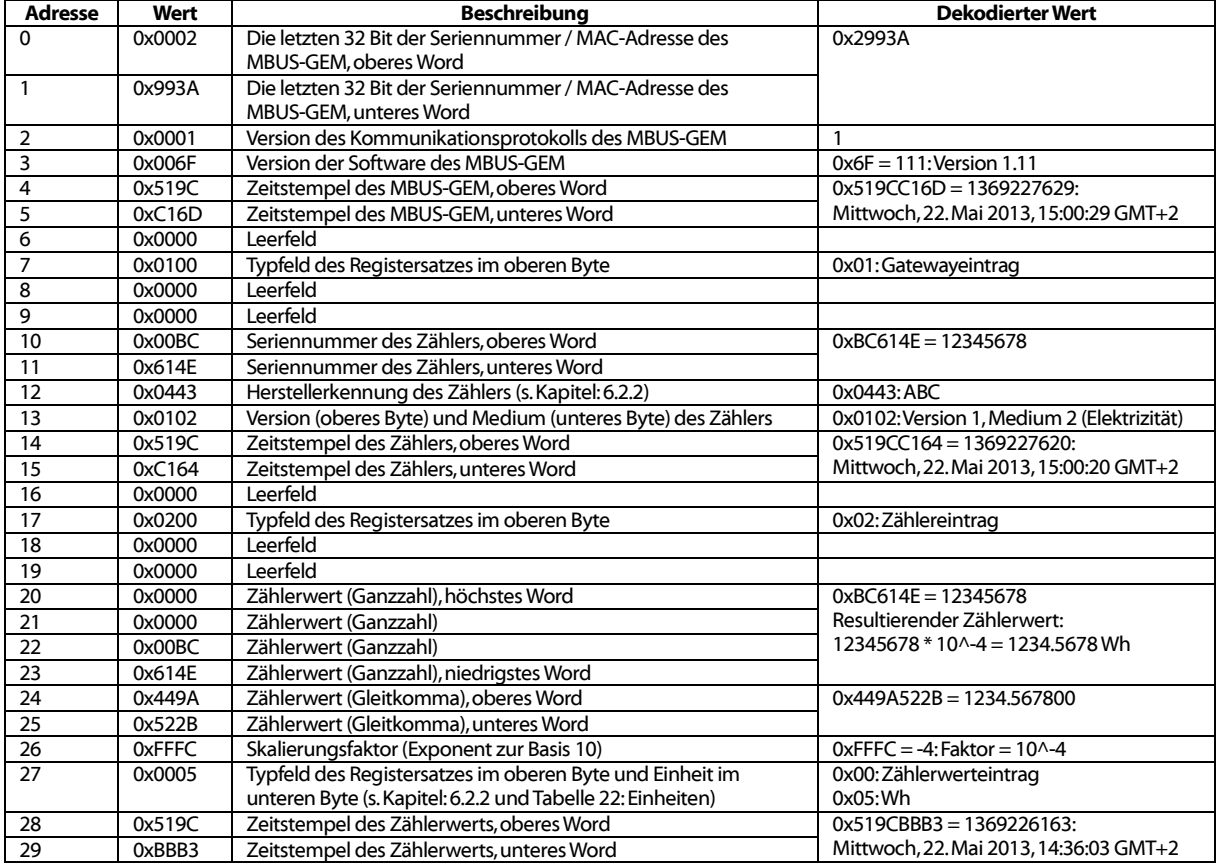

Tabelle 19: Pseudodaten

- ◆ Die Anordnung der 32- und 64-Bit Werte lässt sich über die Option Modbus swap im Tab Server anpassen (s. Kap. [4.4\)](#page-22-0).
- **A** Die Datenanordnung der Pseudodaten (Option *Modbus test* im Tab Server) wird durch die evtl. gesetzten Optionen Modbus multi-slave und Modbus float-only nicht beeinflusst.

### <span id="page-28-0"></span>5.3 Modbus Multi-Slave

Wenn jeder M-Bus Slave in der Zählerliste als separater virtueller Modbus Slave mit einer eigenen Modbus-Adresse dargestellt werden soll, muss das Modbus multi-slave Feature im Tab Server aktiviert sein.

Nach Aktivierung oder Deaktivierung dieser Funktionalität müssen die Modbus-Registeradressen in der Zählerliste vollständig neu zugewiesen werden. Innerhalb der Zählerliste in der Spalte Register werden bei den Zählereinträgen die virtuellen Modbus-Adressen dargestellt, bei den Zählerwerteinträgen die entsprechenden Modbus-Registeradressen innerhalb dieses virtuellen Modbus Slaves.

Mit Hilfe der Funktionen Allocate und Deallocate aus dem Kontextmenü können Sie unter Markierung aller Zähler die Modbus-Adressen und Modbus-Registeradressen entfernen bzw. neu zuweisen.

Nach Aktivierung oder Deaktivierung der Multi-Slave Funktionalität ist eine erneute Zuordnung der Adressen notwendig, sofern Zähler in der Zählerliste vorhanden sind.

- Der "Unit-Identifier" innerhalb des Modbus Protokolls belegt ein Byte, was max. 255 möglichen virtuellen Modbus-Slaves entspricht.
- $\sqrt{2}$ Mehrfachauswahl mittels gedrückter Shift- oder Strg-Taste ist innerhalb der Zählerliste möglich.

# <span id="page-29-0"></span>5.4 Modbus Multi-Connection

Das Modbus Multi-Connection Feature erlaubt in der Standardkonfiguration bis zu 5 zeitgleiche Modbus TCP-Verbindungen zum MBUS-GEM.

Das heißt, dass Sie zum Beispiel neben einer klassischen SPS auch eine Gebäudeleittechnik und ein Modbus-fähiges Display an das Gateway anbinden können, ohne dass die Abfragen dieser Modbus-Clients sich gegenseitig beeinflussen.

Der Konfigurationsparameter MODBUS\_MAXCONNECTIONS (siehe Kapitel [8.4.1\)](#page-46-1) bestimmt dabei die maximale Anzahl der gleichzeitig zulässigen Modbus-Abfragen. Wird dieses Limit überschritten, wird die älteste bestehende Modbus TCP-Verbindung vom Gateway getrennt und die neu angefragte Verbindung zugelassen.

Das MBUS-GEM unterstützt in der Standardkonfiguration bis zu 5 zeitgleiche Modbus TCP-Verbindungen.

# <span id="page-30-0"></span>6 Zählerdatenerfassung und -verarbeitung

Die Hauptaufgabe des MBUS-GEM liegt in der Verarbeitung und Weiterleitung der erfassten Zählerwerte. Hierzu müssen folgende Punkte erfüllt sein:

- Die verfügbaren Zähler müssen im MBUS-GEM korrekt konfiguriert sein (Zählerkonfiguration). Für die Übertragung der Daten über Modbus-TCP müssen gültige Registeradressen für die einzelnen Zähler bzw. Zählerwerte konfiguriert sein.
- Die erfassten Zählerdaten müssen über Modbus TCP an eine Steuerung übermittelt werden können.
- Die Zählerdaten müssen von der Steuerung verarbeitet werden können (Zählerdatenformat).

# <span id="page-30-1"></span>6.1 Zählerkonfiguration

Standardmäßig werden die Zähler im MBUS-GEM automatisch angelegt. Voraussetzend dafür muss die Zählerschnittstelle korrekt konfigurieren sein (s. Kapitel: [4.3\)](#page-21-0).

Auf Anfrage können auch Zähler mit SML-Protokoll über die Schnittstellen M-Bus oder wM-Bus verarbeitet werden.

#### <span id="page-30-2"></span>6.1.1 Suche nach Zählern (M-Bus)

Über die M-Bus-Schnittstelle ist eine automatisierte Suche nach Zählern möglich. Durch einen iterativen Prozess können Zähler sowohl anhand ihrer Primäradresse als auch ihrer Sekundäradresse gesucht werden. Somit kann nach einem Suchvorgang eine Übersicht zu den angeschlossenen Zählern erstellt werden.

Die Konfiguration des Suchmodus (Sekundär oder Primär) erfolgt über den Tab Configuration (s. Kapitel: [4.3\)](#page-21-0). Der Suchvorgang selbst kann danach über den Tab *Meter* gestartet werden (s. Kapitel: [4.2\)](#page-18-0).

Die M-Bus Schnittstelle ermöglicht auch Mischkonfigurationen. Es kann zunächst nach Zählern über Primäradressierung und anschließend innerhalb eines zweiten Scans nach Zählern mit Sekundäradressierung gesucht werden. Neu gefundene Zähler werden an die vorhandene Zählerliste angefügt. Bereits konfigurierte Zähler bleiben in ihrer Konfiguration unverändert und werden nicht erneut an die Zählerliste angefügt. Wurde ein Zähler über die Primärsuche gefunden, wird für alle weiteren Zugriffe die Primäradressierung verwendet, bei Sekundärsuche wird die Sekundäradressierung verwendet.

- Der M-Bus unterstützt für den Zugriff auf die Zähler die primäre und sekundäre Adressierung. Die Sekundäradressierung empfiehlt sich, wenn ohne zusätzlichen Konfigurationsaufwand die Zähler am M-Bus erkannt und ausgelesen werden sollen. Der Auslesevorgang dauert jedoch im Vergleich zur Primäradressierung etwas länger. Sind alle Zähler mit einer eindeutigen Primäradresse vorkonfiguriert empfiehlt sich die Primäradressierung, wobei sich die Primärsuche anhand der bekannten Adressen eingrenzen lässt. Vorteil bei der Primäradressierung ist, dass Zähler gleichen Typs und Konfiguration (mit geänderter Seriennummer) im Wartungsfall direkt (ohne Anpassungen im MBUS-GEM) ausgetauscht werden können.
- $\rightarrow$  Eine automatisierte Konfiguration der Primäradressen bzw. das Setzen weiterer Parameter / Register durch das MBUS-GEM ist auf Anfrage möglich.

#### <span id="page-30-3"></span>6.1.2 Automatische Erfassung von Zählern (wM-Bus)

wM-Bus-Zähler können nicht explizit gesucht werden, weil diese zyklisch im Push-Mode senden. Deswegen werden alle empfangenen Zähler dynamisch in einer internen Liste erfasst (entspricht in gewisser Weise einer Suche) und bei der Zählersuche selbst oder entsprechend eines Aktualisierungsintervalls auf der Webseite dargestellt.

Außerhalb eines Suchvorgangs gefundene wM-Bus-Zähler werden zunächst nur temporär gespeichert und sind standardmäßig deaktiviert. Erst durch ein manuelles Speichern werden diese der Zählerkonfiguration dauerhaft hinzugefügt. Entsprechend des Active-Häckchens überträgt der MUC500 den jeweiligen Zähler über die konfigurierte WAN-Schnittstelle.

 $\bullet$ Eine Parametrierung der Zähler über eine bidirektionale Verbindung wird aktuell nicht unterstützt.

#### <span id="page-31-0"></span>6.1.3 Manuelles Eintragen von Zählern

Angeschlossene Zähler, die nicht automatisch durch einen Scan gefunden werden können, müssen manuell in die Konfiguration im Tab *Meter* über die Schaltfläche Add oder im Kontextmenü Add Meter eingefügt werden. Dazu muss deren Konfiguration bekannt sein.

| Reload    | Readout        | Scan       |                 | <b>X</b> Delete |  |
|-----------|----------------|------------|-----------------|-----------------|--|
| 1.117     | <b>BOORDAL</b> | cne.       | The statistics. | nQ              |  |
| $+$ M-Bus | 21008664       | <b>SBC</b> | Electricity     | 22              |  |
| $+M-Bus$  | 11004506       | <b>SBC</b> | Electricity     | 22              |  |

 $\overline{\phantom{a}}$  Append a new meter to the meter list

Abbildung 21: Manuelles Hinzufügen eines Zählers im Tab Meter

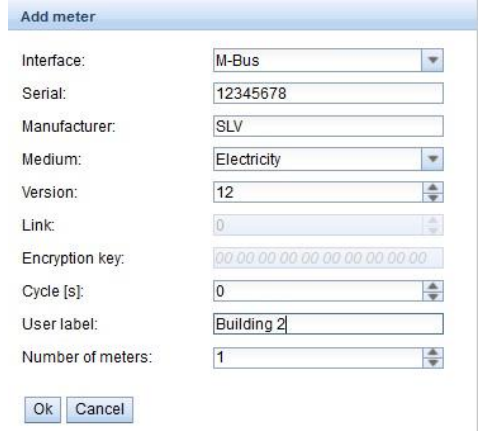

Abbildung 22: Eingabemaske für die manuelle Zählerkonfiguration

Alle Parameter entsprechen in ihrer Beschreibung den Feldern der Zählerliste im Tab Meter(siehe [Tabelle 10: Felder im Tab Meter\)](#page-19-0). Es können die Seriennummer, der Anschluss, das Herstellerkürzel (drei Buchstaben gemäß der DLMS User Association), das Medium und die Version manuell eingegeben werden.

Zusätzlich hierzu ist der Parameter **Number of meters** vorhanden, der das Hinzufügen mehrerer Zähler ermöglicht. Die Konfiguration kann mit der Schaltfläche Ok abgeschlossen bzw. mit Cancel abgebrochen werden.

Nachdem ein Zähler angelegt wurde, wird dieser nach dem Speichern der Zählerliste wie gewohnt ausgelesen und verarbeitet.

### <span id="page-31-1"></span>6.2 Zählerdatenformat

Die Zählerdaten können über Modbus TCP ausgelesen werden.

#### <span id="page-31-2"></span>6.2.1 Vordefinierte Medientypen, Messtypen und Einheiten

Die innerhalb der Zählerdatenformate spezifizierten Medientypen bzw. Einheiten sind in der Norm EN 13757-3 vordefiniert.

Folgende Tabelle enthält die vordefinierten Werte für die Medium-Id.

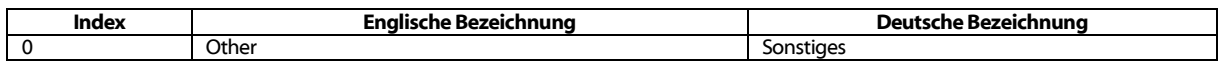

#### MBUS-GEM - Benutzerhandbuch

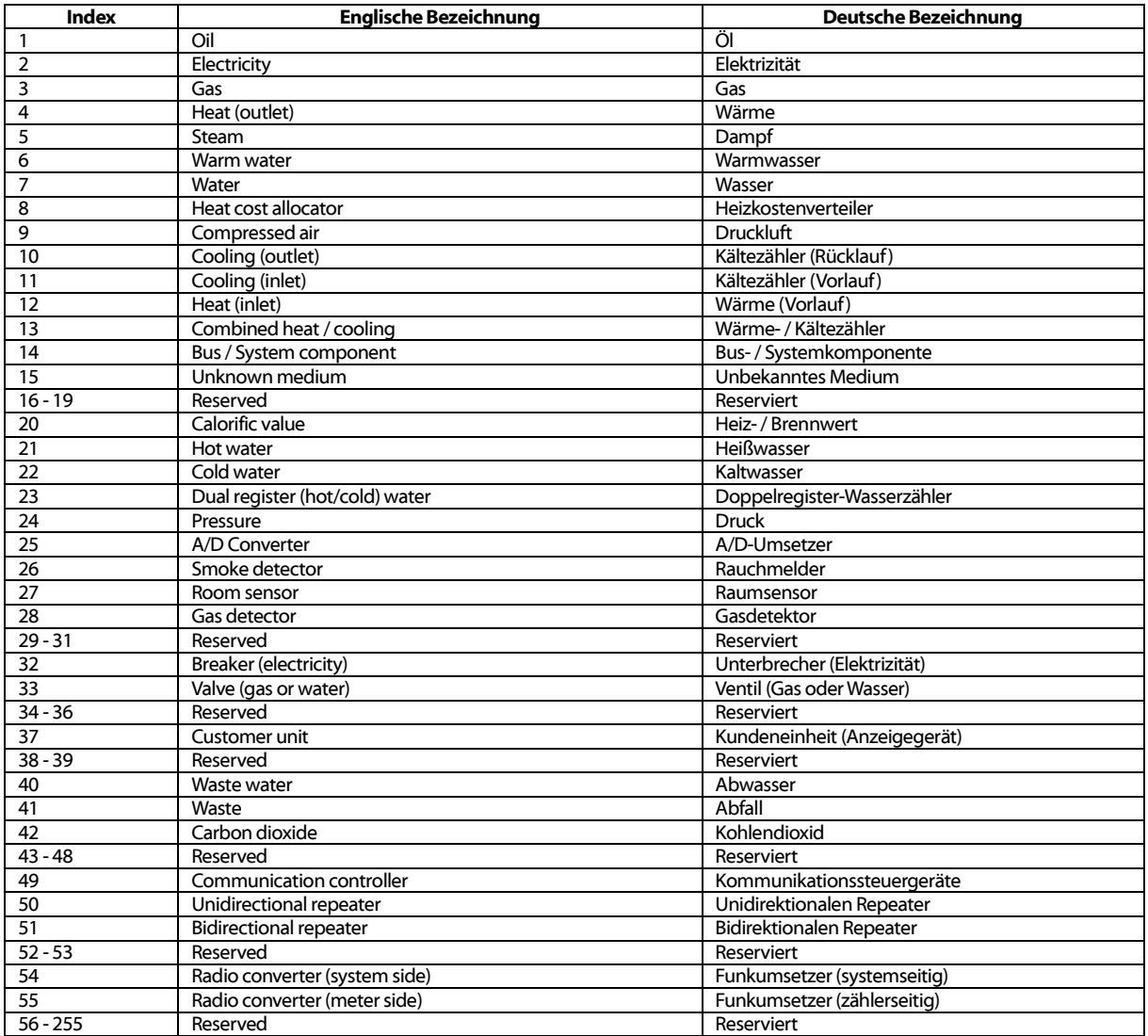

#### Tabelle 20: Medientypen

<span id="page-32-0"></span>Folgende Tabelle enthält die vordefinierten Messtypen (Beschreibungen zum Messwert). Zusätzlich können je nach Zählerschnittstelle auch eigene textbasierte Messtypen (Indikation mittels Index 31) konfiguriert sein.

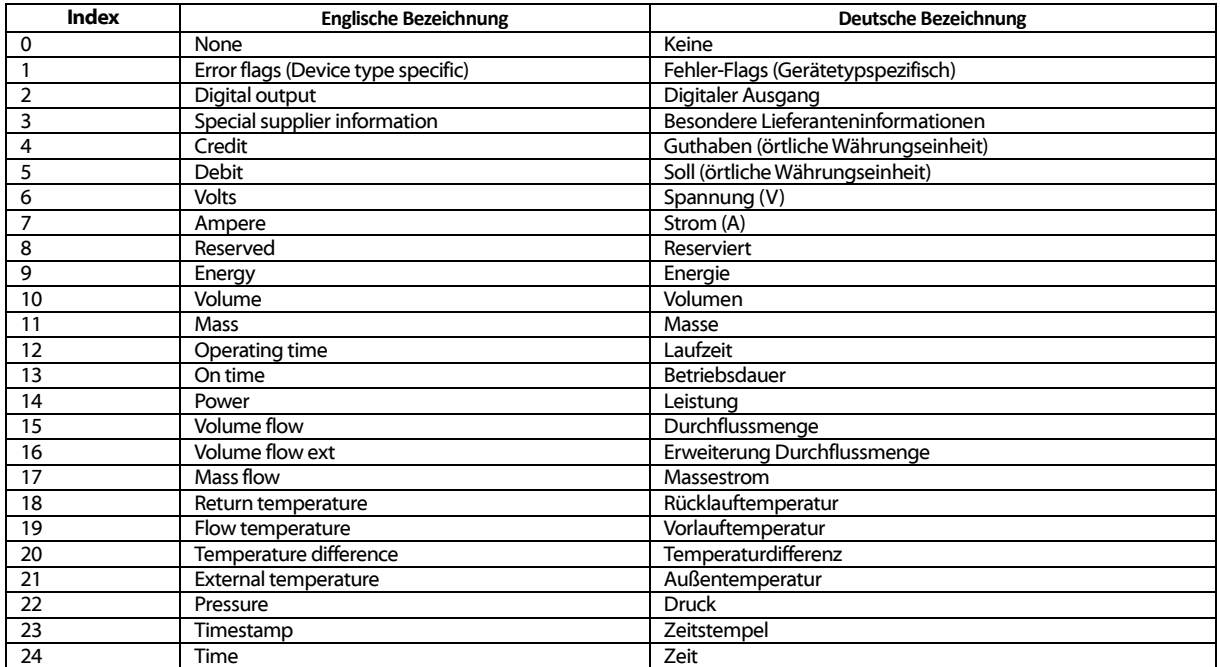

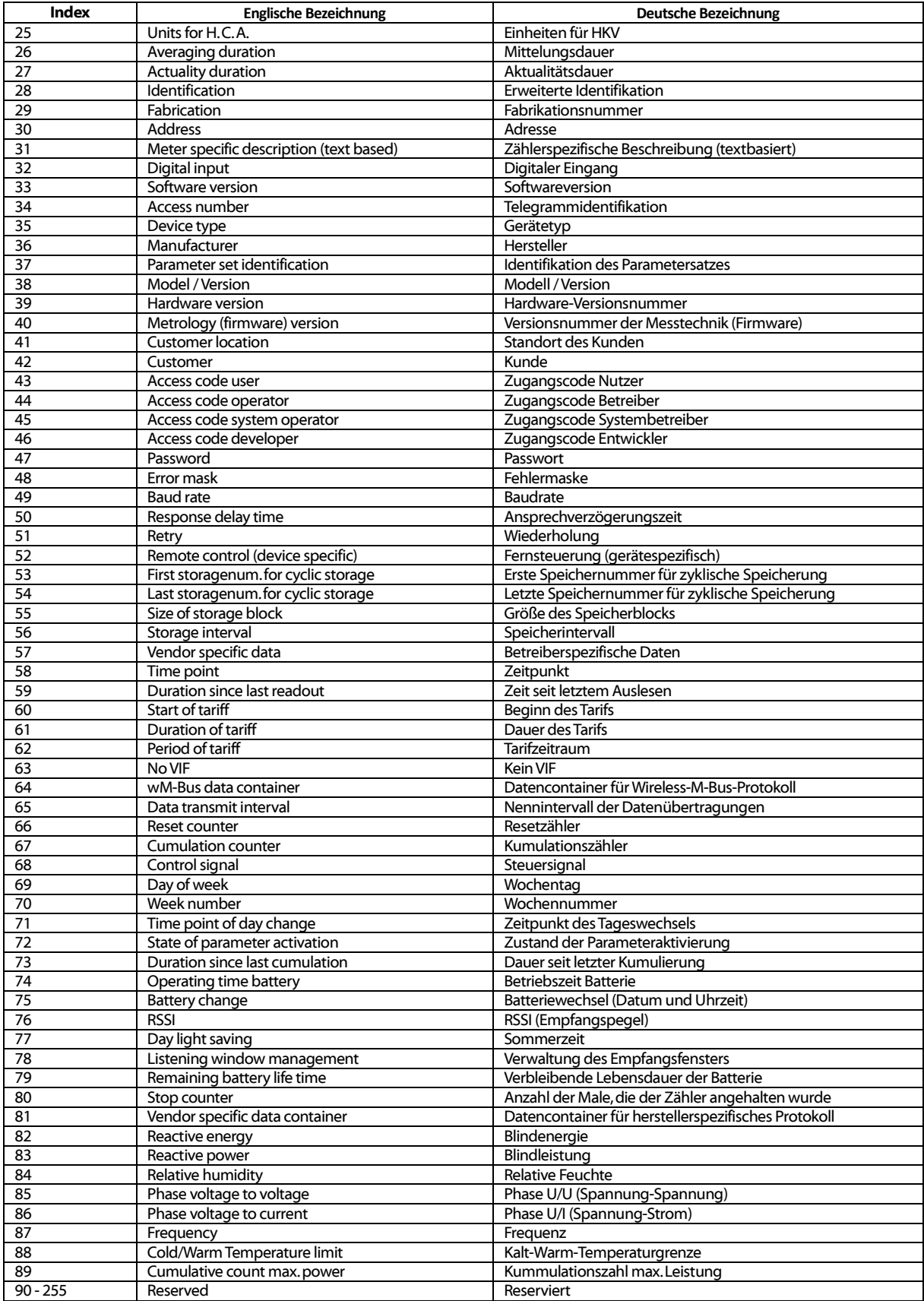

#### Tabelle 21: Messtypen

<span id="page-33-0"></span>Folgende Tabelle enthält die vordefinierten Einheiten. Zusätzlich können je nach Zählerschnittstelle auch eigene Einheitenfelder konfiguriert werden.

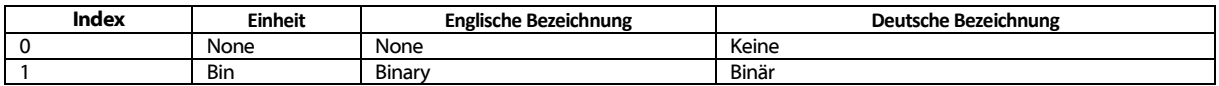

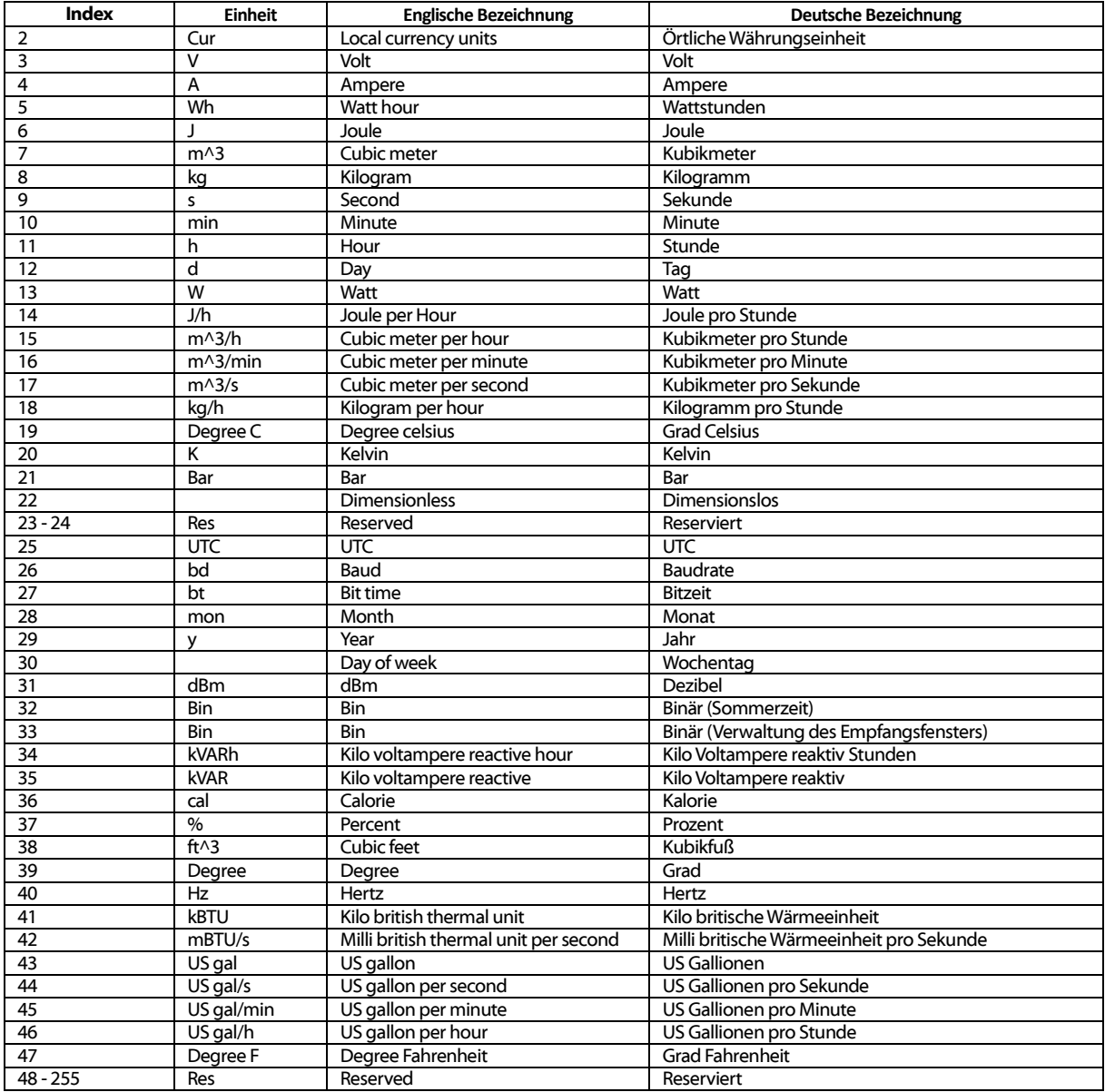

Tabelle 22: Einheiten

#### <span id="page-34-1"></span><span id="page-34-0"></span>6.2.2 Modbus Registerlayout

Dieses Kapitel beschreibt die Modbus-Registerspezifikation. Diese arbeiten mit einem festen Raster von jeweils 10 Modbus-Registern.

- Die Registeradressen werden ausgehend vom Wert 0 gezählt.
- Bei Datentypen, die mehr als ein Register umfassen, wird das höherwertige Datenwort an der niedrigeren Adresse encodiert.
- Die Modbus-Register werden über den Funktionscode 0x03 (Read holding register) ausgelesen.
- Im Modbus-Protokoll werden die Daten als Integer- oder Float-Wert übermittelt. Andere Datenformate, welche beim M-Bus spezifiziert sind (z. B.: BCD), werden intern vor der Übertragung bereits in Integer-Werte gewandelt.

Die 10 Modbus-Register ab Adresse 0 sind Statusregister des MBUS-GEM und sind entsprechend der folgenden Tabelle definiert.

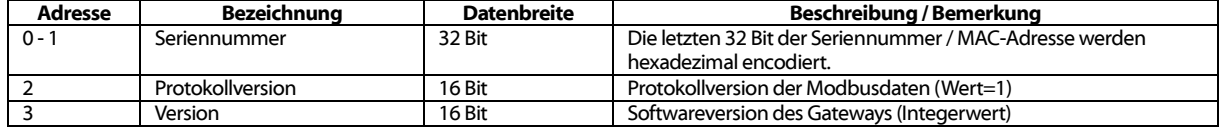

#### MBUS-GEM - Benutzerhandbuch

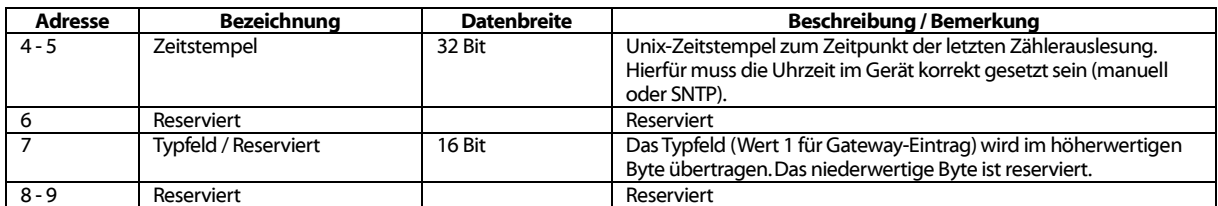

Tabelle 23: Modbus-Register für des MBUS-GEM

Die 10 Modbus-Register eines Zählereintrags sind entsprechend der folgenden Tabelle definiert, wobei das Offset zur konfigurierten Modbus-Adresse hinzuaddiert werden muss.

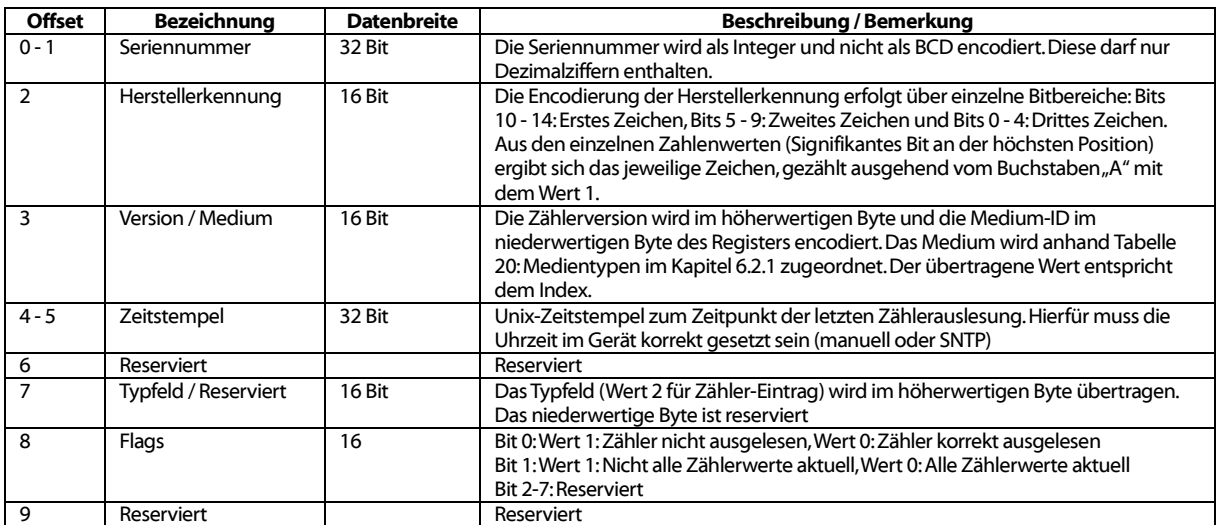

Tabelle 24: Modbus-Register für Zähler

Die 10 Modbus-Register eines Zählerwerteintrags sind entsprechend der folgenden Tabelle definiert, wobei das Offset zur konfigurierten Modbus-Adresse hinzuaddiert werden muss:

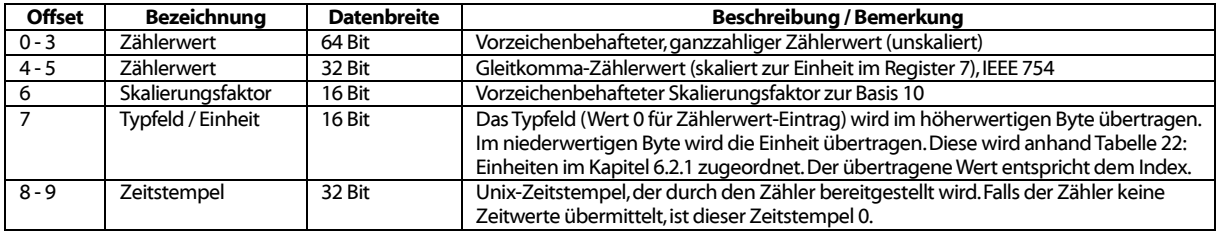

#### Tabelle 25: Modbus-Registerfür Zählerwerte

Die folgende Abbildung zeigt eine Beispielkonfiguration der Modbus-Adressen über die Weboberfläche:

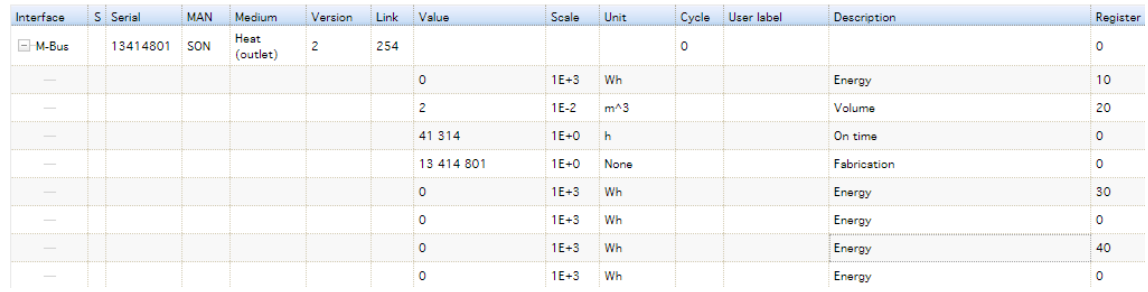

Abbildung 23: Konfigurierte Modbus-Register auf der Webseite

Dem Modbus-Master werden in diesem Bespiel folgende Daten übermittelt.

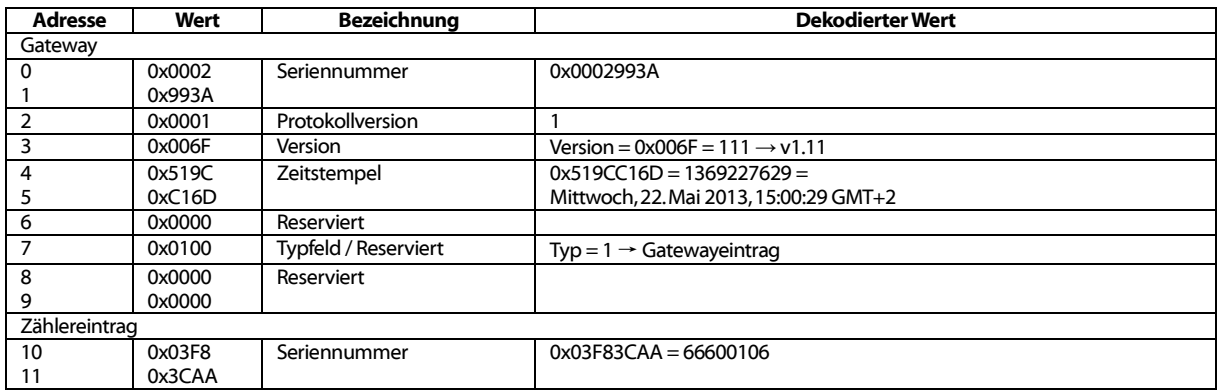

| <b>Adresse</b>    | Wert   | <b>Bezeichnung</b>      | <b>Dekodierter Wert</b>                                                     |
|-------------------|--------|-------------------------|-----------------------------------------------------------------------------|
| 12                | 0x32A7 | Herstellerkennung       | $0x32A7 =$ '0011.0010.1010.0111'                                            |
|                   |        |                         | 1. Zeichen: '_011.00_____________ ' $\rightarrow$ 0x0C = 12 $\rightarrow$ L |
|                   |        |                         | 2. Zeichen: ' . 10.101 . $\rightarrow$ 0x15 = 21 $\rightarrow$ U            |
|                   |        |                         | 3. Zeichen: '. . 0.0111' $\rightarrow$ 0x07 = 7 $\rightarrow$ G             |
| 13                | 0x0204 | Version / Medium        | Version $= 2$                                                               |
|                   |        |                         | Medium $=$ 4 $=$ Heat (outlet)                                              |
| 14                | 0x519C | Zeitstempel             | $0x519CC16D = 1369227629 =$                                                 |
| 15                | 0xC16D |                         | Mittwoch, 22. Mai 2013, 15:00:29 GMT+2                                      |
| 16                | 0x0000 | Reserviert              |                                                                             |
| 17                | 0x0200 | Typfeld / Reserviert    | Typ = $2 \rightarrow$ Zählereintrag                                         |
| 18                | 0x0000 | Reserviert              |                                                                             |
| 19                | 0x0000 |                         |                                                                             |
| Zählerwerteintrag |        |                         |                                                                             |
| 20                | 0x0000 | Zählerwert (Ganzzahl)   | $0x000000000000010B = 267$                                                  |
| 21                | 0x0000 |                         | Resultierender Zählerwert: 267 * 10^3 Wh                                    |
| 22                | 0x0000 |                         |                                                                             |
| 23                | 0x010B |                         |                                                                             |
| 24                | 0x4882 | Zählerwert (Gleitkomma) | $0x48825F00 = 267000.000000$ Wh                                             |
| 25                | 0x5F00 |                         |                                                                             |
| 26                | 0x0003 | Skalierungsfaktor       | Faktor = $10^{3}$                                                           |
| 27                | 0x0005 | Typfeld / Einheit       | $Type = 0 \rightarrow Zählerwerteintraq$                                    |
|                   |        |                         | Einheit = $5 \rightarrow$ Wh                                                |
| 28                | 0x519C | Zeitstempel             | $0x519CBBB3 = 1369226163 =$                                                 |
| 29                | 0xBBB3 |                         | Mittwoch, 22. Mai 2013, 14:36:03 GMT+2                                      |

Tabelle 26: Beispieldaten für Modbus TCP

#### <span id="page-37-1"></span><span id="page-37-0"></span>6.2.3 Reduziertes Modbus Registerlayout

Mittels der Option *Modbus float-only* im Tab Server (siehe Kapite[l 4.4\)](#page-22-0) kann das MBUS-GEM auf ein reduziertes Registerlayout umgeschaltet werden.

Für die Zählereinträge und Zählerwerteinträge stehen dann jeweils 2 Modbus-Register (32 Bit) zur Verfügung.

Der Zählereintrag umfasst lediglich die Seriennummer des Zählers und ist wie folgt formatiert:

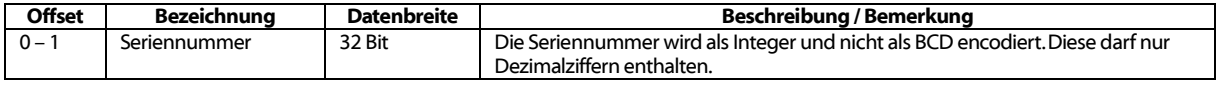

Tabelle 27: Zählereintrag bei reduziertem Modbus-Registerlayout

Der Zählerwerteintrag umfasst lediglich den skalierten Gleitkommawert, welcher aus den Ganzzahlwerten des Zählers errechnet wird, sofern dieser keinen Gleitkommawert liefert. Der Zählerwert ist wie folgt formatiert:

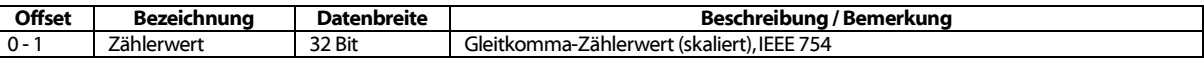

Tabelle 28: Zählerwerteintrag bei reduziertem Modbus-Registerlayout

- Die Byte-Order beträgt bei Modbus TCP immer MSB (most significant byte) first.
- $\sqrt{2}$ Die Word-Order beträgt standardmäßig MSW (most significant word) first und kann durch die Option Modbus swap im Tab Server auf LSW (least significant word) first umgeschaltet werden (siehe Kapite[l 4.4\)](#page-22-0).

# <span id="page-38-0"></span>7 Fehlerbehebung

Für den Fall, dass das MBUS-GEM nicht korrekt, wie in diesem Dokument beschrieben, arbeitet, ist es sinnvoll das Fehlverhalten entsprechend einzugrenzen, um Abhilfe zu schaffen und die volle Funktionalität wiederherzustellen.

### <span id="page-38-1"></span>7.1 Hardware Fehler

#### <span id="page-38-2"></span>7.1.1 Das Gerät reagiert nicht.

Nach Zuschalten der Spannungsversorgung zeigt das Gerät keine Reaktion. Die Stromaufnahme bleibt bei ca. 0 mA oder keine der Ethernet-LEDs blinkt nach dem Spannungszuschalten.

Prüfen Sie die Spannungsversorgung:

- Liegt eine Spannung von ca. 24 VDC zwischen den Anschlussklemmen 24VDC und GND an?
- Ist die Polarität der Spannungsversorgung richtig?

Lässt sich der Fehler nicht beheben, wenden Sie sich an unseren Support: E-Mail: support@solvimus.de

#### <span id="page-38-3"></span>7.1.2 Die Stromaufnahme ist zu hoch.

Nach Zuschalten der Spannungsversorgung steigt die Stromaufnahme auf Werte über 500 mA.

Prüfen Sie den M-Bus-Anschluss:

- Liegt eine Spannung von ca. 36 bis 40 VDC zwischen den Anschlussklemmen MBUS+ und MBUS- an?
- Trennen Sie den M-Bus vom Gerät. Hat sich die Stromaufnahme reduziert? Messen Sie nun die 36 bis 40 VDC?
- Blinken nach dem Einschalten die LEDs der Ethernet-Buchse?

Lässt sich der Fehler nicht beheben, wenden Sie sich an unseren Support: E-Mail: support@solvimus.de

### <span id="page-38-4"></span>7.2 Netzwerkfehler

#### <span id="page-38-5"></span>7.2.1 Keine Netzwerkverbindung

Besteht keine Netzwerkverbindung zum MBUS-GEM, führen Sie zunächst einen Ping-Verbindungstest durch (s. Kapitel: [3.1.2\)](#page-15-0).

Wurde keine Ping-Antwort empfangen, testen Sie das MBUS-GEM erneut über eine direkte Netzwerkverbindung mit einem PC, sofern das MBUS-GEM über ein größeres Netzwerk angebunden wurde. Bei einer direkten Verbindung zwischen PC und MBUS-GEM muss je nach Funktionsweise der Gegenstelle u. U. ein Cross-Over-Kabel eingesetzt werden.

Prüfen Sie die physische Netzwerkverbindung zwischen MBUS-GEM und PC, ob die Kabel korrekt verbunden bzw. eingesteckt sind.

Direkt am Netzwerkanschluss muss die Link-LED dauerhaft gelb leuchten und die Active-LED von Zeit zu Zeit grün blinken. Prüfen Sie auch die entsprechenden LEDs an der Gegenstelle (PC, Hub etc.). Ggf. sollte der Verbindungstest mit getauschten Kabeln wiederholt werden.

Leuchten alle LEDs korrekt, prüfen Sie, ob das MBUS-GEM im Net discover Tool zu finden ist (s. Kapitel: [3.1\)](#page-13-1). Hierfür muss das MBUS-GEM über ein lokales Netzwerk mit dem PC verbunden sein.

Falls das zu suchende MBUS-GEM nicht in der Liste (Zuordnung über Seriennummer) zu sehen ist, stellen Sie sicher, dass die Kommunikation nicht durch eine Firewall unterbunden wird.

Wird das MBUS-GEM in der Liste angezeigt, konfigurieren Sie dieses mit einer eindeutigen IP-Adresse, die im lokalen Netzwerk verfügbar ist (s. Kapitel: [3.1.1\)](#page-14-0). Wenden Sie sich hierzu an Ihren Netzwerkadministrator.

Bei einer direkten Verbindung zwischen PC und Netzwerk kann folgende Beispielkonfiguration verwendet werden, sofern keine anderen Teilnehmer mit dem Netzwerk verbunden sind:

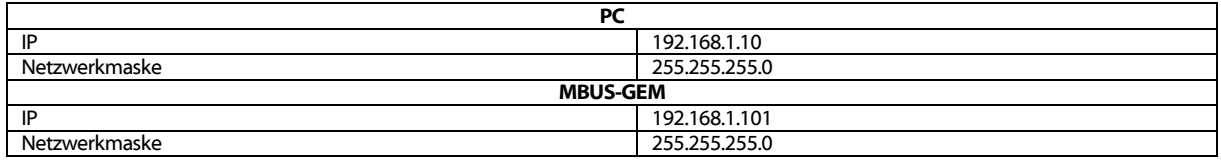

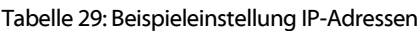

Lassen sich die Zugriffsprobleme nicht beheben, wenden Sie sich an unseren Support: E-Mail: [support@solvimus.de](mailto:support@solvimus.de)

#### <span id="page-39-0"></span>7.2.2 Auf das MBUS-GEM kann nicht per Website bzw. FTP zugegriffen werden.

Falls im Browser keine Verbindung zum MBUS-GEM angezeigt wird, führen Sie zunächst einen Ping - Verbindungstest (s. Kapitel: [3.1.2\)](#page-15-0) durch oder loggen sich testweise über FTPS (s. Kapitel: [3.1.4\)](#page-15-2) ein. Falls generell keine Netzwerkkommunikation mit dem MBUS-GEM möglich ist, folgen Sie zunächst den Anweisungen im Kapitel [7.2.1.](#page-38-5)

Ist ein einzelner Dienst nicht verfügbar prüfen Sie ggf. Passwörter und Firewall-Einstellungen am PC bzw. im Netzwerk.

Wird die Webseite angezeigt, wobei kein Login möglich ist, prüfen Sie, ob Sie sich mit den admin-Zugangsdaten einloggen können. Löschen Sie den Cache im Browser und laden Sie die Webseite neu (z. B. Taste <F5> bzw. <STRG + F5>).

Lassen sich die Zugriffsprobleme nicht beheben, wenden Sie sich an unseren Support: E-Mail: [support@solvimus.de](mailto:support@solvimus.de)

#### <span id="page-39-1"></span>7.2.3 Nutzer erhält auf der Webseite keinen Schreibzugriff

Prüfen Sie, ob der Nutzer für den Schreibzugriff konfiguriert ist (Nutzerkonfiguration im Tab Usen.

Es kann jeweils nur ein Nutzer zu einem Zeitpunkt Schreibzugriff erhalten. Falls gleichzeitig andere Nutzer am MBUS-GEM angemeldet sind (einsehbar in der Nutzerkonfiguration → Sessions)), loggen Sie diese zunächst aus. Prüfen Sie, ob eventuell eine weitere Session auf einer anderen Browserseite (Tab) aktiv ist.

Eventuell wurde eine vorhergehende Nutzersession nicht korrekt beendet bzw. ausgeloggt. Warten Sie hierzu das ca. 30 Sekunden dauernde Verbindungstimeout ab und loggen sich danach erneut ein.

Es wird empfohlen, eine Nutzersession stets mit der Logout-Schaltfläche zu beenden.

Loggen Sie sich mit den *admin*-Zugangsdaten ein und prüfen auch hier, ob ein Schreibzugriff möglich ist.

Lassen sich die Zugriffsprobleme nicht beheben, wenden Sie sich an unseren Support: E-Mail: [support@solvimus.de](mailto:support@solvimus.de)

#### <span id="page-39-2"></span>7.2.4 Die Websession wird unerwartet beendet

Wenn die Websession mit dem MBUS-GEM wird unerwartet beendet wird, kann dies am Verbindungstimeout liegen. Durch eine schlechte Verbindung zum MBUS-GEM können Timeouts auftreten. Den Timeout-Parameter können Sie manuell in der Konfiguration über den Parameter WEBCOM\_TIMEOUT anpassen (s. Kap. [8.4.1\)](#page-46-1)

Auch ein ausgelastetes MBUS-GEM kann zu einem Timeout führen, da die Erfassung und Übermittlung der Zählerdaten Vorrang haben.

Lässt sich der Fehler nicht beheben, wenden Sie sich an unseren Support: E-Mail: [support@solvimus.de](mailto:support@solvimus.de)

#### <span id="page-40-0"></span>7.2.5 Fehler beim FTP(S)-Login

Das FTPS-Login funktioniert nicht, es wird kein Dateilisting angezeigt.

Loggen Sie sich mit den *admin*-Zugangsdaten ein. Stellen Sie sicher, dass das Administratorpasswort korrekt ist. Dies können Sie u. a. durch das Einloggen als *admin* auf der Webseite prüfen.

Falls das Login erfolgreich war (Kommunikationslog) und dennoch kein Dateilisting erfolgt, aktivieren Sie den FTP-Passivmodus. Stellen Sie auch sicher, dass die zusätzlich aufgebaute FTP(S)-Datenverbindung zur Übertragung von Dateien bzw. des Dateilistings nicht durch vorhandene Firewall-Einstellungen unterbunden wird.

Lassen sich die Zugriffsprobleme nicht beheben, wenden Sie sich an unseren Support: E-Mail: [support@solvimus.de](mailto:support@solvimus.de)

# <span id="page-40-1"></span>7.3 Fehler bei der Zählerauslesung

#### <span id="page-40-2"></span>7.3.1 M-Bus-Zähler werden nicht gefunden

Prüfen Sie die Kabel zwischen MBUS-GEM und Zähler, und tauschen Sie ggf. fehlerhafte Kabel aus. Messen Sie, während das MBUS-GEM eingeschaltet ist, die M-Bus-Versorgungsspannung (ca. 36 VDC) zwischen den beiden M-Bus-Anschlüssen am MBUS-GEM bzw. auch am Zähler.

Stellen Sie sicher, dass die M-Bus-Schnittstelle (M-Bus mode) auf der Webseite im Tab Configuration aktiviert ist und der konfigurierte Suchmodus (Sekundär bzw. Primär) durch den oder die Zähler unterstützt wird.

Arbeiten Sie mit Suchmasken bzw. einer Einschränkung des Suchbereichs, um so den M-Bus schrittweise zu durchsuchen (z. B.: Primary start address, Secondary search mask).

Zusätzlich kann die M-Bus Anfrage über folgende Parameter angepasst werden:

- M-Bus request mode
- M-Bus reset mode

Führen sie einen erneuten Scan mit einer geänderten M-Bus Baudrate (300, 2400 oder 9600) durch bzw. erhöhen sie die Timeouts.

Entfernen Sie (falls vorhanden) andere Zähler, um eine mögliche Fehlerquelle auszuschließen.

Falls ein weiterer M-Bus-Zähler (u. U. auch gleichen Typs) verfügbar ist, können Sie zur Eingrenzung der Fehlerquelle den Kommunikationstest mit dem anderen Zähler erneut durchführen.

Innerhalb der internen Konfiguration des MBUS-GEM lässt sich über den Parameter MAXRETRY die Anzahl der Versuche für eine M-Bus-Anfrage erhöhen (s. Kapitel: [8.4.1\)](#page-46-1).

Lässt sich der Fehler nicht beheben, wenden Sie sich an unseren Support: E-Mail: [support@solvimus.de](mailto:support@solvimus.de)

#### <span id="page-40-3"></span>7.3.2 wM-Bus-Zähler können nicht ausgelesen werden

Prüfen Sie die Typenbezeichnung des MUC500. Diese muss für die Unterstützung der wM-Bus-Kommunikation ein "W" bzw. "W2" beinhalten (z. B.: "MUC500 W").

Stellen Sie sicher, dass die wM-Bus-Schnittstelle (wM-Bus mode) auf der Webseite im Tab Configuration entsprechend der Konfiguration des Zählers für T- oder S-Mode konfiguriert ist.

Testen Sie die Kommunikationsverbindung bei geringer Entfernung. Positionieren Sie Zähler den Zähler hierzu in etwa 1m Entfernung zum MUC500.

Prüfen Sie die interne Konfiguration des Zählers (z. B.: Sendemode, Sendeintervall).

Wird der Zähler in der Zählerliste ohne Werte angezeigt, so muss für diesen ggf. ein Key zur Entschlüsselung der Zählerdaten hinterlegt werden (Spalte Key).

Falls ein weiterer wM-Bus-Zähler verfügbar ist, können Sie zur Eingrenzung der Fehlerquelle den Kommunikationstest mit diesem Zähler ggf. mit geändertem Kommunikationsmode erneut durchführen.

Lässt sich der Fehler nicht beheben, wenden Sie sich an unseren Support: E-Mail: [support@solvimus.de](mailto:support@solvimus.de)

#### <span id="page-41-0"></span>7.3.3 Nicht alle Zähler werden gefunden

Arbeiten Sie mit Suchmasken bzw. einer Einschränkung des Suchbereichs, um so den M-Bus schrittweise zu durchsuchen. Suchen Sie sowohl mit der Primärsuche als auch mit der Sekundärsuche. Zähler unterstützen nicht immer beide Verfahren.

Entfernen Sie (falls vorhanden) andere Zähler, um eine mögliche Fehlerquelle auszuschließen.

Falls ein weiterer M-Bus-Zähler verfügbar ist, können Sie zur Eingrenzung der Fehlerquelle den Kommunikationstest mit diesem Zähler erneut durchführen.

Nutzen Sie in der Datei */app/chip.ini* den Parameter *MBUS\_MAXRETRY* (s. Kapitel: [8.4.1\)](#page-46-1) und erhöhen Sie diesen gegenüber dem Standardwert. Dadurch werden Zähler, die nicht jede Anfrage beantworten besser gefunden. Starten Sie die Suche erneut.

Lässt sich der Fehler nicht beheben, wenden Sie sich an unseren Support: E-Mail: [support@solvimus.de](mailto:support@solvimus.de)

#### <span id="page-41-1"></span>7.3.4 M-Bus-Zähler werden gefunden, weisen aber auf der Webseite keine Daten auf

Einige Zähler enthalten im Datenpaket falsche Angaben zur Sekundäradresse. Dadurch sind diese für die Auslesung nicht adressierbar. Mit dem Parameter MBUS SELECTMASK (s. Kapitel: [8.4.1\)](#page-46-1) in der Datei */app/chip.ini* können Teile der Sekundäradresse maskiert werden. Dadurch werden diese Teile durch ein Wildcard-Zeichen ersetzt. Vor allem die Version (Eintrag: MBUS SELECTMASK=4) ist häufige Ursache dieses Verhaltens.

In umfangreichen M-Bus-Installationen empfiehlt es sich die Zählerauswahl auf die Sekundäradresse zu reduzieren. Die Manufacturer-, Medium- und Versionsfelder werden dann ignoriert. Dies können Sie durch Setzen des Parameters MBUS SELECTMASK=14 erreichen.

Starten Sie die Suche erneut.

Lässt sich der Fehler nicht beheben, wenden Sie sich an unseren Support: E-Mail: [support@solvimus.de](mailto:support@solvimus.de)

#### <span id="page-41-2"></span>7.3.5 wM-Bus-Zähler werden gefunden, weisen aber auf der Webseite keine Daten auf.

In den meisten Fällen tritt dies auf, wenn die Zählerdaten verschlüsselt übermittelt werden. Prüfen Sie, ob eine Verschlüsselung im Zähler aktiv ist und ob der eingetragene Schlüssel korrekt ist. Gehen Sie dazu in den Tab Meters.

Lässt sich der Fehler nicht beheben, wenden Sie sich an unseren Support: E-Mail: [support@solvimus.de](mailto:support@solvimus.de)

#### <span id="page-41-3"></span>7.3.6 Suche dauert sehr lang

Die Suche nach M-Bus-Zählern kann unter bestimmten Umständen sehr lang dauern (>1h).

Arbeiten Sie mit Suchmasken bzw. einer Einschränkung des Suchbereichs, um so den M-Bus schrittweise zu durchsuchen.

Verringern Sie den Wert des Parameters MBUS MAXRETRY in der Datei /app/chip.ini (s. Kapitel: [8.4.1\)](#page-46-1).

Nutzen Sie einen anderen Suchmodus im Tab *Configuration* (s. Kapitel: [4.3\)](#page-21-0) oder durch Setzen des Parameters MBUS\_SCANMODE in der Datei /app/chip.ini (s. Kapitel: [8.4.1\)](#page-46-1). Speziell die umgekehrte Sekundärsuche (SECONDARYSCANREVERSE) kann hier Abhilfe schaffen.

Starten Sie danach die Suche erneut.

Lässt sich der Fehler nicht beheben, wenden Sie sich an unseren Support: E-Mail: [support@solvimus.de](mailto:support@solvimus.de)

#### <span id="page-42-0"></span>7.3.7 Gerät startet während Suche neu

Das Gerät arbeitet aus Sicherheitsgründen mit einem internen Watchdog, welcher verhindern soll, dass das Gerät nicht mehr erreichbar ist. Wenn die Suche sehr lang dauert, kann es vorkommen, dass dieser Watchdog den Neustart des Geräts veranlasst. Wenn die Suche sehr lang dauert, empfiehlt sich daher das erhöhen des Werts des Parameters WATCHDOG\_SCAN in der Datei /app/chip.ini (s. Kapitel: [8.4.1\)](#page-46-1).

Starten Sie danach die Suche erneut.

Unter gewissen Umständen kann es auch zu starken Kollisionen am Bus kommen, wenn z. B. alle Zähler gleichzeitig antworten. Diese starken Kollisionen und der damit verbundene, starke Stromanstieg können in Ausnahmefällen zu einem Neustart des Geräts führen. Arbeiten Sie mit Suchmasken bzw. einer Einschränkung des Suchbereichs, um so den M-Bus schrittweise zu durchsuchen. Teilen Sie ggf. für die Suche den Bus auf und durchsuchen Sie die Busabschnitte nacheinander.

Starten Sie danach die Suche erneut.

Lässt sich der Fehler nicht beheben, wenden Sie sich an unseren Support: E-Mail: [support@solvimus.de](mailto:support@solvimus.de)

#### <span id="page-42-1"></span>7.3.8 Fehlermeldung: Webserverkapazität überschritten

Nachdem ein Scan oder eine Änderung an der Zählerliste durchgeführt wurde, zeigt das MBUS-GEM (auch nach einem Neustart) innerhalb der Zählerliste folgende Fehlermeldung:

#### The meter list exceeds the capacity of the internal webserver

Es handelt sich hierbei um eine interne Begrenzung des Webservers, wodurch sich die Zählerliste nicht übertragen lässt. Hierbei wird eine Zählerliste im MBUS-GEM angelegt und die Zählerdaten geloggtbzw. übertragen. . Eine Konfiguration der Zähler über die Webseite ist jedoch nicht möglich. Dies kann zum einen an einer großen Anzahl an konfigurierten Zählern bzw. auch an langen Zählerlisten einzelner Zähler liegen.

Für eine Darstellung der Zähler muss entweder die Anzahl der Zähler oder die Anzahl der Zählerwerte pro Zähler begrenzt werden.

Für die Begrenzung können im Tab Configuration folgende Parameter gesetzt werden: (s. Kapitel: [4.3\)](#page-21-0):

- Description mode auf Standard oder (falls nicht benötigt) auf None setzen.
- Maximum device count auf den Standardwert 80 oder geringer setzen.
- Maximum value count auf den Standardwert 25 oder geringer setzen.
- M-Bus request mode auf Standard setzen, um die Abfrage z. T. umfangreicher Zusatzdaten eines Zählers zu deaktivieren.
- M-Bus max. multipage auf den Standardwert 3 oder geringer setzen.

Eine Änderung des Parameters *Description mode*, wird direkt nach der Reinitialisierung des MBUS-GEM wirksam. Alle übrigen Parameter erfordern, dass die Zählerliste neu erstellt wird. Hierzu muss diese zunächst durch das Speichern einer leeren Zählerliste auf der Webseite gelöscht und anschließend ein erneuter Scan durchgeführt werden. Das Speichern der als zu groß markierten Zählerliste führt ebenfalls zur Löschung der Zählerliste.

Alternativ, z. B. bei einer zu großen Zählerliste, kann die gesamte Zählerliste statt graphisch auch manuell innerhalb der Zählerkonfiguration (s. Kapitel: [8.4.2\)](#page-49-0) geändert und das MBUS-GEM anschließend neu gestartet werden. Somit kann die gesamte Zählerliste im MBUS-GEM verarbeitet und über MODBUS weitergeleitet werden. Eine Darstellung der Liste auf der Webseite ist hierbei jedoch nicht möglich.

Lässt sich der Fehler nicht beheben, wenden Sie sich an unseren Support: E-Mail: [support@solvimus.de](mailto:support@solvimus.de)

# <span id="page-43-0"></span>7.4 Fehler bei der Zählerdatenweiterleitung

#### <span id="page-43-1"></span>7.4.1 Zählerdaten werden nicht über Modbus übermittelt

Stellen Sie sicher, dass die Konfiguration für die Modbus-Kommunikation (IP und Port) korrekt in der Gegenstelle gesetzt ist.

Falls möglich prüfen Sie die Netzwerkkommunikation der Gegenstelle mittels eines Netzwerkanalysetools wie z.B. Wireshark.

Lässt sich der Fehler nicht beheben, wenden Sie sich an unseren Support: E-Mail: [support@solvimus.de](mailto:support@solvimus.de)

# <span id="page-44-0"></span>8 Erweiterte Funktionen

# <span id="page-44-1"></span>8.1 Firmware-Update

Damit das MBUS-GEM mit neuen Funktionen ausgestattet werden kann, ist auch die Möglichkeit vorgesehen, ein Firmware-Update durchzuführen.

Das Update selbst setzt sich aus zwei Schritten zusammen: Zunächst wird im ersten Schritt die Firmware-Image Datei auf das MBUS-GEM kopiert werden und anschließend das Update auf der Kommandozeilenschnittstelle gestartet. Für ein Update muss die Integrität der Dateien sichergestellt sein.

- Bei einem Update muss die kontinuierliche Spannungsversorgung des Geräts sichergestellt sein.
- Die Gerätekonfiguration bleibt von einem Firmware-Update unberührt.
- Die aktuelle Betriebssystem- und MBUS-GEM-Softwareversion lässt sich auf der Webseite im Tab **Service** ablesen (s. Kapitel: [4.6\)](#page-23-1).

#### <span id="page-44-2"></span>8.1.1 Upload der Firmware-Image-Datei

Zunächst wird die Firmware-Image-Datei mittels FTPS auf das Gerät übertragen. Dazu stellen Sie eine FTPS-Verbindung als Nutzer *admin* her und kopieren das Firmware-Image in das Verzeichnis /ext/Upd/. Etwaige ältere Firmware-Update-Dateien müssen Sie vor dem Update aus diesem Verzeichnis löschen. Nach der Übertragung der Updates kann die FTPS-Sitzung geschlossen werden.

- **A** Es darf sich lediglich eine Firmware-Update-Datei im Ordner /ext/Upd/befinden. Etwaige ältere Dateien sind ggf. vor dem Upload des Updates zu löschen.
- **D** Das Standardpasswort im Auslieferzustand ist im Kapitel [4.7](#page-24-0) enthalten.

#### <span id="page-44-3"></span>8.1.2 Durchführen des Firmware-Updates

Nachdem das Firmware-Update auf das MBUS-GEM hochgeladen wurde, öffnen Sie bitte die Kommandozeilenschnittstelle (CLI) als Nutzer *admin*.

Folgender Befehl startet das Firmware-Update:

```
solcmd update-system
```
Während des Update-Vorgangs werden diverse Ausgaben erzeugt. Der Update-Vorgang ist dann vollständig abgeschlossen, wenn keine weiteren Ausgaben mehr erfolgen. Das Durchführen eines Updates dauert ca. 1 Minute.

Nach dem Aufspielen des Updates ist ein Neustart des MBUS-GEM erforderlich. Bitte starten Sie das Gerät über die Kommandozeilenschnittstelle (siehe Kapitel: [8.2\)](#page-44-4) oder die Konfigurationswebseite im Tab **Service** (siehe Kapitel: [4.6\)](#page-23-1) über die Schaltfläche Reboot neu.

Folgender Befehl startet das Gerät neu:

#### solcmd reboot-system

Die Kommandozeile können Sie nach der Eingabe des Befehls und der Bestätigung, dass das Gerät neu startet, schließen.

- Das Gerät darf nach einem Update nicht über ein Trennen der Stromversorgung neu gestartet werden! Es können Schäden am internen Dateisystem entstehen, welche den Betrieb des Gerätes unmöglich machen.
- Nach dem Reboot muss für eine neue Webverbindung der Browsercache gelöscht und die Webseite neu geladen werden (z. B. Taste <F5> bzw. <STRG + F5>).

# <span id="page-44-4"></span>8.2 Kommandozeilenschnittstelle (CLI)

Für einige administrative Aufgaben, wie zum Beispiel das Durchführen eines Firmware-Updates, ist es notwendig auf die Kommandozeilenschnittstelle (CLI) des Gerätes zuzugreifen.

Dies kann über das Tool Net discover durchgeführt werden, indem nach einem Rechtsklick auf das entsprechende Gerät im Kontextmenü der Befehl SSH ausgewählt wird.

Der OpenSource SSH-Client PuTTY wird gestartet und stellt eine Verbindung zum Gerät her. Nach Eingabe des Administratorkennworts (siehe Kapitel: [4.7\)](#page-24-0) ist die Kommandozeilenschnittstelle für Eingaben bereit.

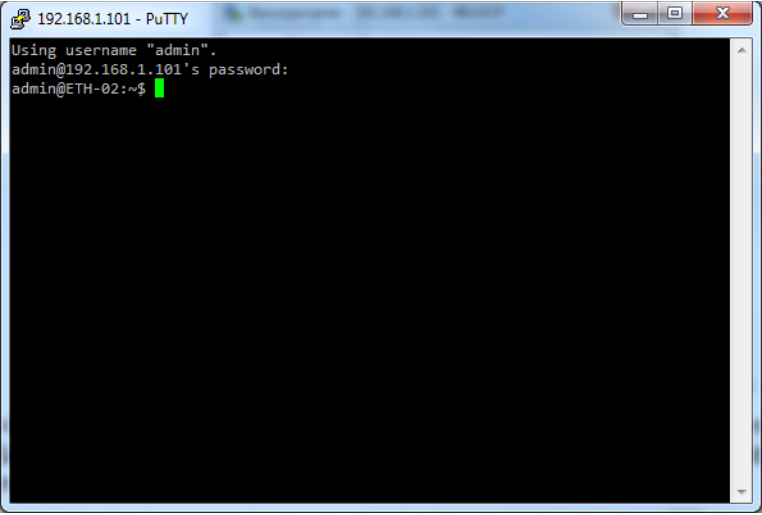

Abbildung 24: Kommandozeilenschnittstelle (CLI) nach erfolgreicher Anmeldung

- Eine SSH-Verbindung kann über das Kontextmenü des Tools Net discover aufgebaut werden (s. Kapitel: [3.1\)](#page-13-1).
- Die Standardzugangsdaten im Auslieferzustand sind im Kapitel [4.7](#page-24-0) enthalten.
- Es ist ebenfalls möglich einen von PuTTY abweichenden standardkonformen SSH-Client zu benutzen.
- Nur geschultes Personal darf Eingaben in der Kommandozeile tätigen, da hierdurch die Funktionalität des Systems eingeschränkt werden kann.

#### <span id="page-45-0"></span>8.2.1 solcmd Befehlsreferenz

Die verschiedenen administrativen Aufgaben werden über die Kommandozeilenschnittstelle ausgeführt. Damit die Integrität und Sicherheit des Betriebssystems gewahrt bleibt, werden sämtliche Vorgänge durch das Tool solcmd gesteuert.

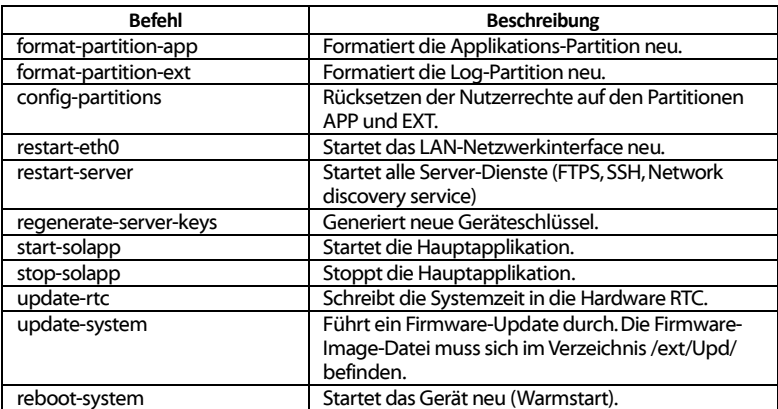

Das Tool solcmd erwartet als ersten Parameter einen Befehl.

Tabelle 30: solcmd Befehlsliste

# <span id="page-45-1"></span>8.3 Administrative FTPS-Verbindung

Ein Datenaustausch mit dem MBUS-GEM ist über den internen FTPS-Server direkt möglich. Unter Angabe der IP und Verwendung der Zugangsdaten lässt sich so auf die Dateien des MBUS-GEM über einen gewöhnlichen FTPS-Client zugreifen.

- Eine FTPS-Verbindung kann über das Kontextmenü des Tools Net discover aufgebaut werden (s. Kapitel: [3.1.4\)](#page-15-2).
- Die Standardzugangsdaten im Auslieferzustand sind im Kapitel [4.7](#page-24-0) enthalten.

Nach dem Einloggen als Administrator sind zwei Verzeichnisse zu sehen: Innerhalb des Verzeichnisses */app* befinden sich die Systemdateien, innerhalb des Verzeichnisses /ext die Log-Dateien und Firmware-Update-Dateien.

Der zusätzliche FTP-Benutzer hat nur Zugriff auf das Verzeichnis /ext/Log/.

Nur geschultes Personal darf Veränderung an den Dateien bzw. am Dateisystem außerhalb des Log-Verzeichnisses vornehmen, weil hierdurch die Funktionalität des Systems eingeschränkt werden kann.

Im Verzeichnis /ext/Log können, die verfügbaren Logdaten heruntergeladen bzw. auch Logdaten aus vorhergehenden Tagen gelöscht werden. Wird während des Loggings die Speicherkapazität des Laufwerks ausgeschöpft, so werden ältere Daten automatisch gelöscht.

Im Verzeichnis */app* können direkt Konfigurationsdateien geändert, gesichert oder zurückgespielt werden (s. Kapitel: [8.1\)](#page-44-1).

### <span id="page-46-0"></span>8.4 Konfigurationsdateien

Auf dem MBUS-GEM sind im Verzeichnis */app* verschiedene Dateien hinterlegt, welche der Parametrierung des Geräts dienen.

- Die Veränderung von Dateien auf dem MBUS-GEM kann die Funktionalität einschränken. Nur geschultes Personal darf daher Veränderungen vornehmen.
- Verwenden Sie zur Bearbeitung der Dateien einen UTF8-fähigen Editor, sonst kann es unter Umständen bei Sonderzeichen zu Fehlern führen. Da in der Datei keine Bytereihenfolgemarkierung (Byte Order Mark, BOM) enthalten ist, muss der Editor ggf. manuell auf UTF8 umgestellt werden.
- Wir empfehlen dafür die Verwendung von Notepad++: http://notepad-plus-plus.org/

#### <span id="page-46-1"></span>8.4.1 System-Konfigurationsdatei

Die Datei /app/chip.ini enthält die allgemeinen Systemparameter und ist somit die zentrale Konfigurationsdatei. Die Parameter sind in verschiedene Abschnitte gruppiert. Falls die Parameter nicht in der *chip.ini* konfiguriert sind, werden die Standardwerte genutzt.

- Damit manuelle Änderungen an der Datei durch das MBUS-GEM übernommen werden, muss dieser neu gestartet werden.
- Die Datei kann unter Berücksichtigung der Netzwerkkonfiguration via FTP auf ein anderes MBUS-GEM übertragen werden (z. B. andere IP-Adresse).

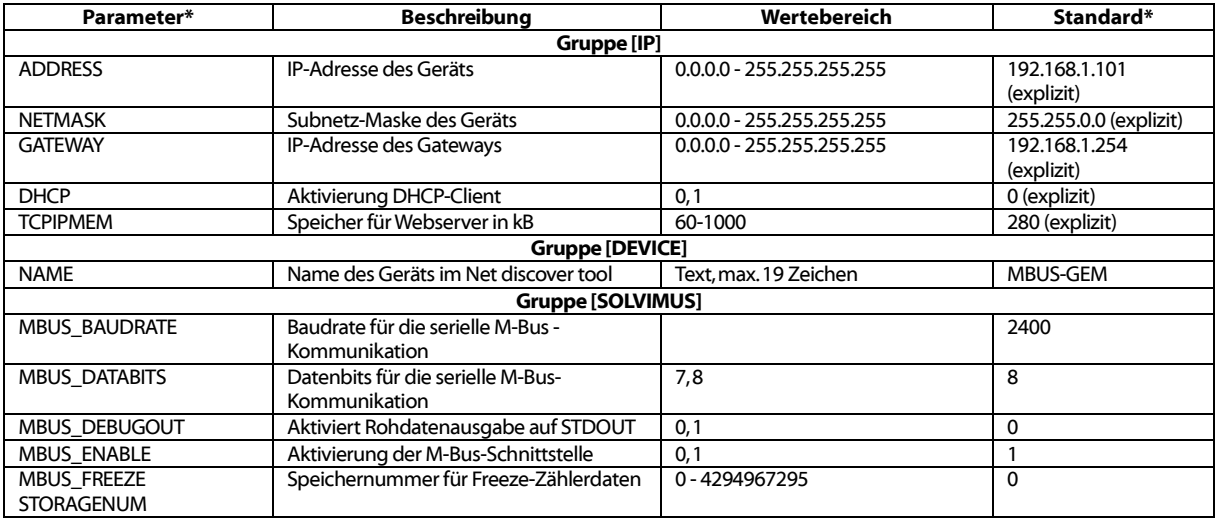

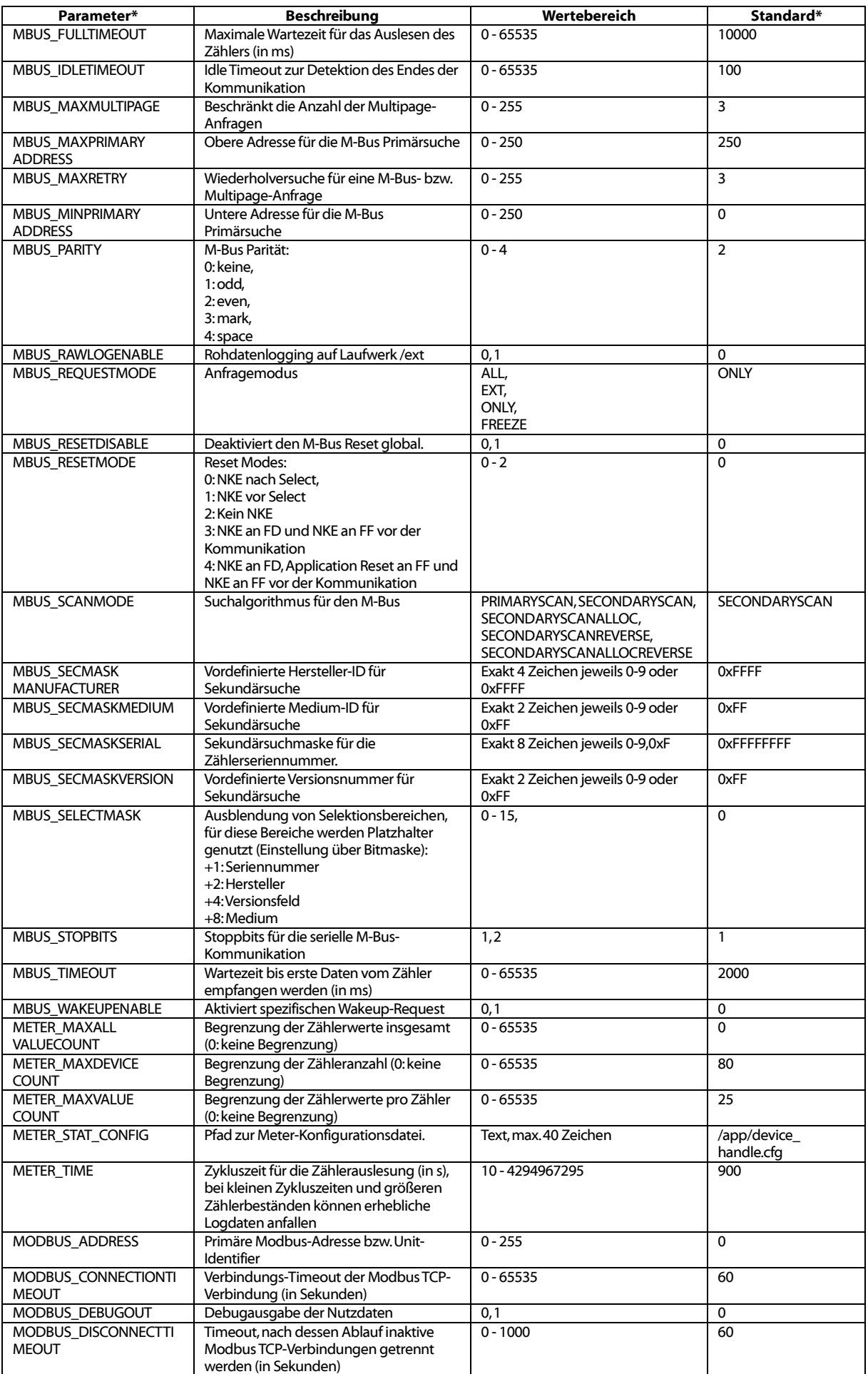

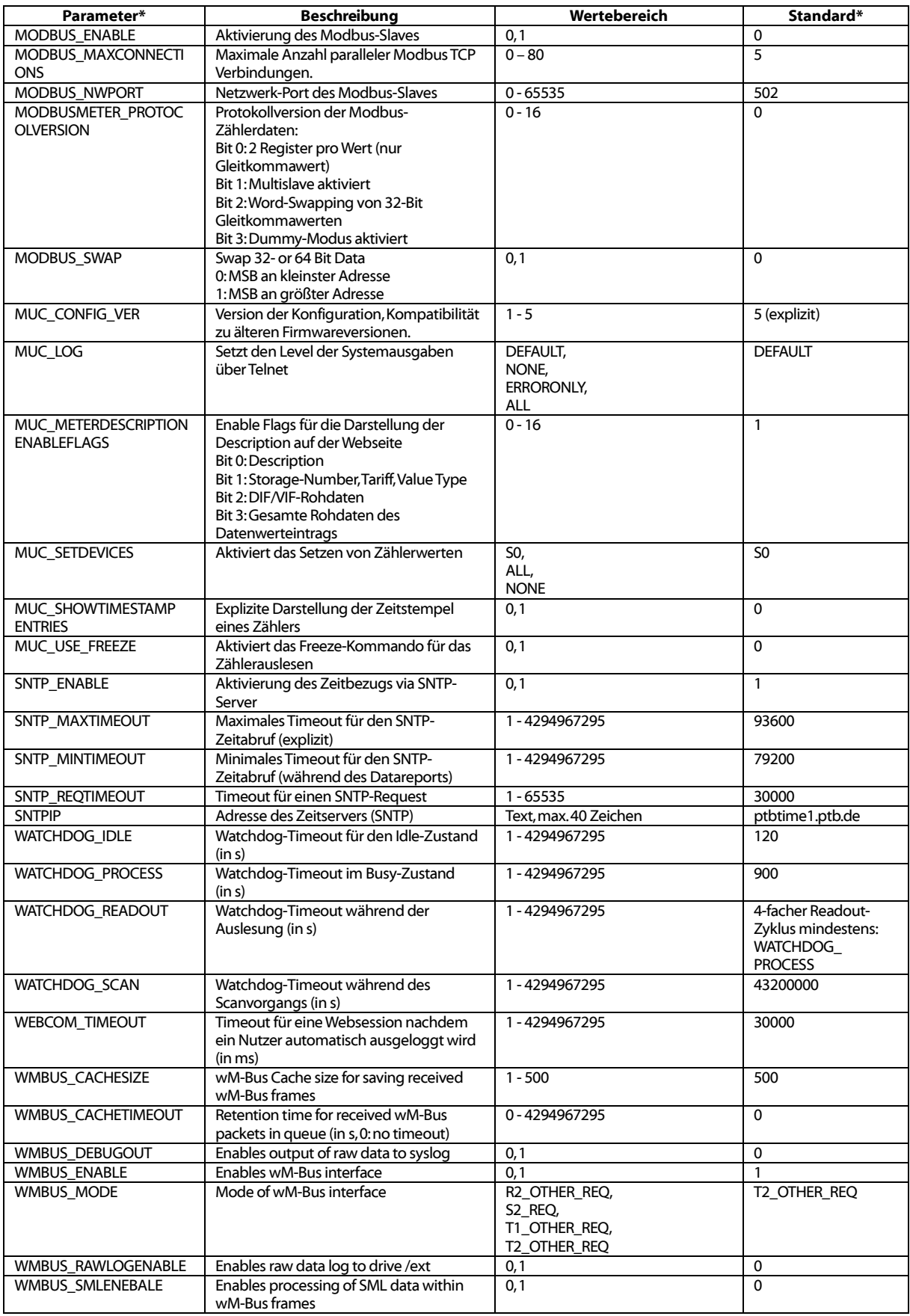

\*Konfigurationsparameternamen oder Werte werden ohne Trennungsstrich umgebrochen.

Tabelle 31: chip.ini Parameter

→ Das Betriebssystem stellt weitere Parameter bereit. Eine Übersicht hierzu findet sich unter: <http://www.beck-ipc.com/files/api/scxxx/config.htm>

#### <span id="page-49-0"></span>8.4.2 Zähler – Konfigurationsdatei

Die Datei */app/device\_handle.cfg* speichert die Zählerkonfiguration. Ist diese Datei nicht vorhanden, kann diese über die Webseite im Tab Meter erstellt werden. wM-Bus-Zähler, die während des Betriebs erkannt wurden, werden erst durch einen Scanvorgang bzw. durch das manuelle Speichern der Konfiguration übernommen. Es müssen nur die Einträge gespeichert werden (Versionseintrag ausgenommen), die vom definierten Standardwert abweichen.

- Die Datei muss als UTF8-Codierte XML-Datei mit CR-LF-Zeilenenden abgespeichert werden.
- Damit manuelle Änderungen an der Datei durch das MBUS-GEM übernommen werden, muss dieser neu gestartet werden.
- Die Datei kann unter Berücksichtigung der angeschlossenen Zähler via FTPS auf ein anderes MBUS-GEM übertragen werden.

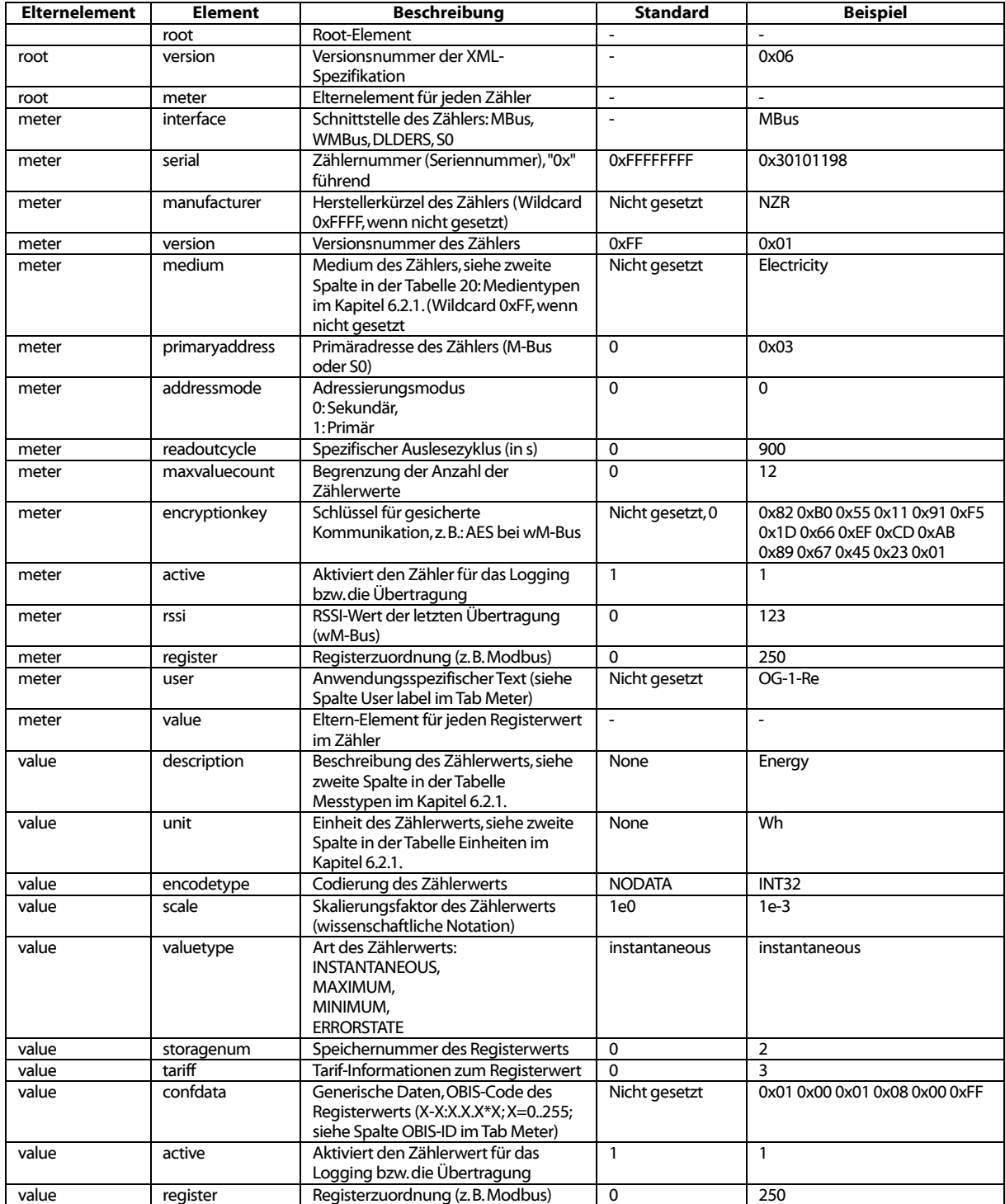

Die Datei ist eine XML-Datei und hat folgende Struktur:

#### MBUS-GEM - Benutzerhandbuch

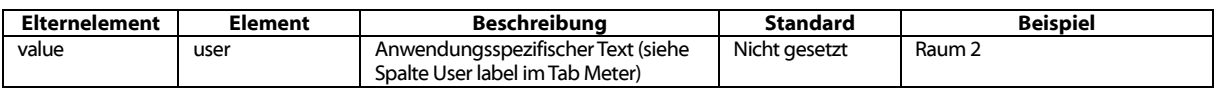

Tabelle 32: Struktur device\_handle.cfg

# <span id="page-51-0"></span>9 Technische Daten

# <span id="page-51-1"></span>9.1 Allgemeine Eigenschaften

#### <span id="page-51-2"></span>9.1.1 Abmessungen / Gewicht(MBUS-GE20/80M)

Das Gehäuse hat folgende Abmessungen:

- Breite: 35 mm
- Höhe: 89 mm
- Tiefe: 58 mm
- Gewicht: ca. 80g

#### <span id="page-51-3"></span>9.1.2 Abmessungen / Gewicht (MBUS-GE125/250/500M)

Das Gehäuse hat folgende Abmessungen:

- Breite: 53 mm
- Höhe: 89 mm
- Tiefe: 61 mm
- Gewicht: ca. 150g

#### <span id="page-51-4"></span>9.1.3 Montage / Lagerung

Das Gerät ist für die Schaltschrankmontage vorgesehen:

- Temperaturbereich Lagerung: -20 70 °C
- Temperaturbereich Betrieb: 0 50 °C
- Luftfeuchtigkeit: 10 95 % relH, nicht-kondensierend
- Schutzart: IP20
- Hutschienenmontage (DIN Tragschiene 35 mm)

#### <span id="page-51-5"></span>9.1.4 Zolldeklaration

• TARIC: 85176200

### <span id="page-51-6"></span>9.2 Elektrische Eigenschaften

#### <span id="page-51-7"></span>9.2.1 Versorgung

Das Gerät wird extern versorgt (Anschlussbelegung s. Kapitel: [2.2\)](#page-10-0):

- MBUS-GE20/80M: Spannung: 24 V(DC)  $\pm$  5 %, Schraubklemmen ( $\leq$ 2,5 mm<sup>2</sup>)
- MBUS-GE125/250/500M: Spannung: 12 36 VDC, Schraubklemmen  $(\leq 2.5 \text{ mm}^2)$
- Leistungsaufnahme MBUS-GE20/80M: 2 W (Ruhezustand), max. 10 W
- Leistungsaufnahme MBUS-GE125/250/500M: 2 W (Ruhezustand), max. 40 W
- Sicherheit: Verpolungsschutz, Überspannungsschutz (Transient)

#### <span id="page-51-8"></span>9.2.2 Zählerschnittstellen

Das Gerät verfügt über eine M-Bus-Zählerschnittstelle (Anschlussbelegung s. Kapitel: [2.2\)](#page-10-0):

- Konform zu EN 13757-2, Uspace = 36 V (MBUS-GE20/80M) bzw. 40 V (MBUS-GE500M), Umark = 24 V (MBUS-GE20/80M) bzw. 27 V (MBUS-GE125/250/500M), Schraubklemmen (≤2,5 mm²)
- Max. 20 Standardlasten (UL) bei MBUS-GE20M
- Max. 80 Standardlasten (UL) bei MBUS-GE80M
- Max. 125 Standardlasten (UL) bei MBUS-GE125M
- Max. 250 Standardlasten (UL) bei MBUS-GE250M
- Max. 500 Standardlasten (UL) bei MBUS-GE500M Max. Strombelastbarkeit dauerhaft (MBUS-GE20/80M): ca. 140 mA
- Max. Strombelastbarkeit dauerhaft (MBUS-GE125/250/500M): ca. 800 mA
- Max. Baudrate 9600 bps
- wM-BUS: Konform zu EN 13757-4, 868 MHz, S-, T- oder C-Mode, SMA-Antennenschluss für externe Antenne

#### <span id="page-52-0"></span>9.2.3 Kommunikationsschnittstellen

Das Gerät verfügt über eine Ethernet-Kommunikationsschnittstelle (Anschlussbelegung s. Kapitel: [2.2\)](#page-10-0):

- Konform zu IEEE 802.3
- 100 Base-TX
- RJ45-Steckverbinder
- Status-LEDs für Link (grün) und Active (orange)
- Bis zu 5 zeitgleiche Modbus TCP-Verbindungen (Standardkonfiguration)

#### <span id="page-52-1"></span>9.2.4 Galvanische Trennung

Die Ethernet-Kommunikationsschnittstelle ist galvanisch von Zählerschnittstelle und Versorgung getrennt ausgeführt:

• Galvanische Trennung: 1000 V

### <span id="page-52-2"></span>9.3 Weitere Eigenschaften

#### <span id="page-52-3"></span>9.3.1 Verarbeitungseinheit

Die zentrale Einheit ist ein Mikroprozessorsystem:

- CPU: ARM9™ Architektur, 454 MHz Taktfrequenz
- Speicher: 128 MB RAM, 4 GB interner eMMC- Flashspeicher
- Betriebssystem: Linux